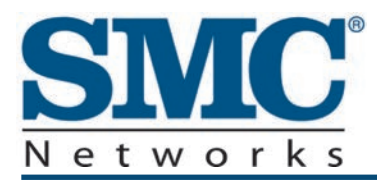

# **EMTA Cable Modem**

# **D3CM1604V Administrator Manual**

**FastFind Links**

**[Getting to Know the EMTA](#page-8-0) [Installing the EMTA](#page-15-0) [Preconfiguration Guidelines](#page-20-0) [Configuring the EMTA](#page-32-0)**

SMC Networks 20 Mason Irvine, CA. 92618 U.S.A.

#### Copyright © 2013 SMC Networks All Rights Reserved

Information furnished by SMC Networks, Inc. (SMC) is believed to be accurate and reliable. However, no responsibility is assumed by SMC for its use, or for any infringements of patents or other rights of third parties which may result from its use. No license is granted by implication or otherwise under any patent or patent rights of SMC. SMC reserves the right to change specifications at any time without notice

No part of this publication may be reproduced or transmitted in any form or by any means, electronic or mechanical, including photocopying and recording, or stored in a database or retrieval system for any purpose without the express written permission of SMC.

Microsoft and Windows are registered trademarks of Microsoft Corporation. Apple and Macintosh are registered trademarks of Apple, Inc. All other brands, product names, trademarks, or service marks are property of their respective owners.

This product (Models: D3CM1604V) includes software code developed by third parties, including software code subject to the GNU General Public License ("GPL") or GNU Lesser General Public License (LGPL"). As applicable, the terms of the GPL and LGPL, and information on obtaining access to the GPL code and LGPL used in this product, are available to you at http://gpl.smc.com/. The GPL code and LGPL code used in this product is distributed WITHOUT ANY WARRANTY and is subject to the copyrights of one or more authors. For details, see the GPL Code and LGPL Code for this product and the terms of the GPL and LGPL.

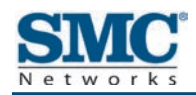

# **Contents**

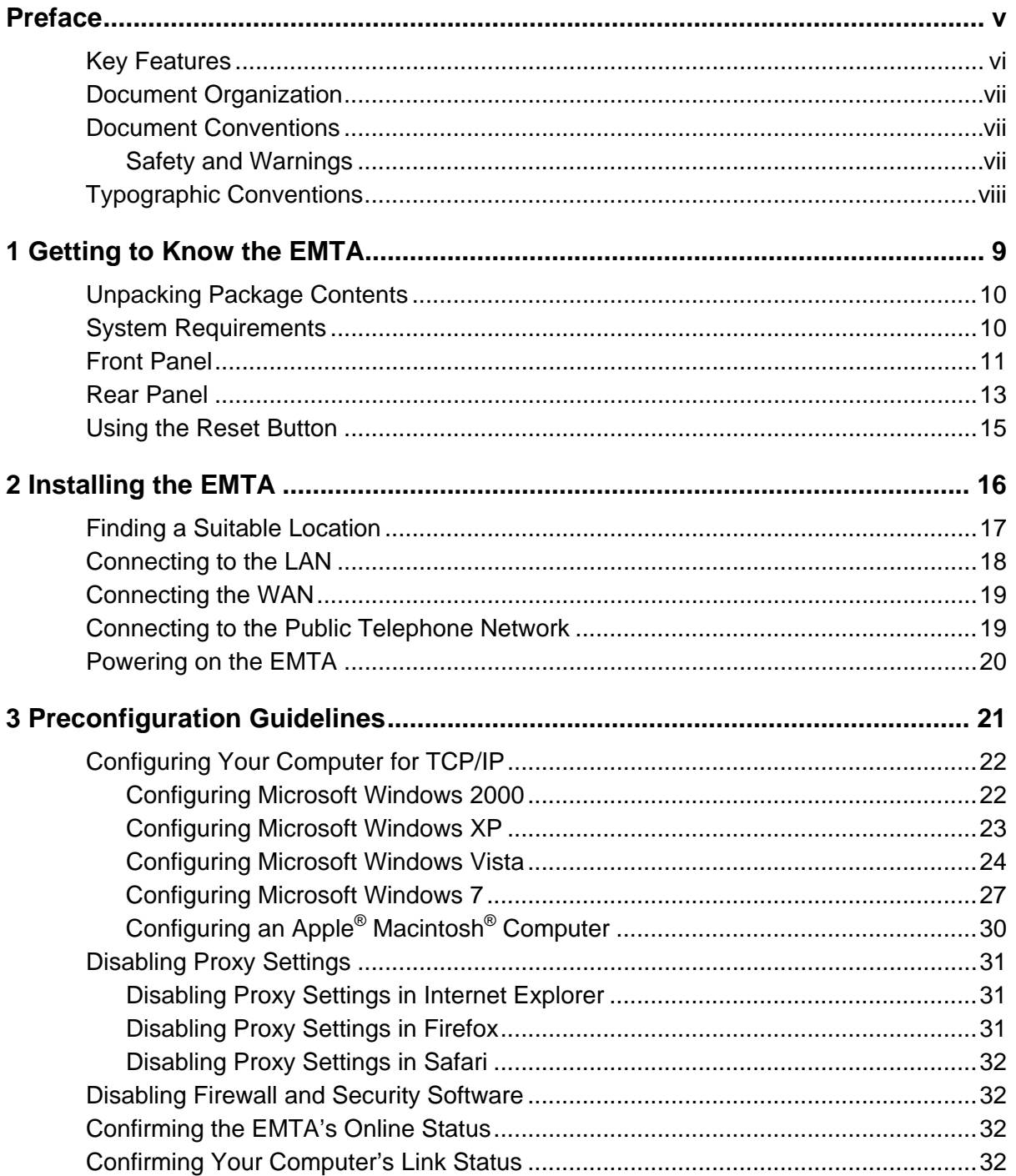

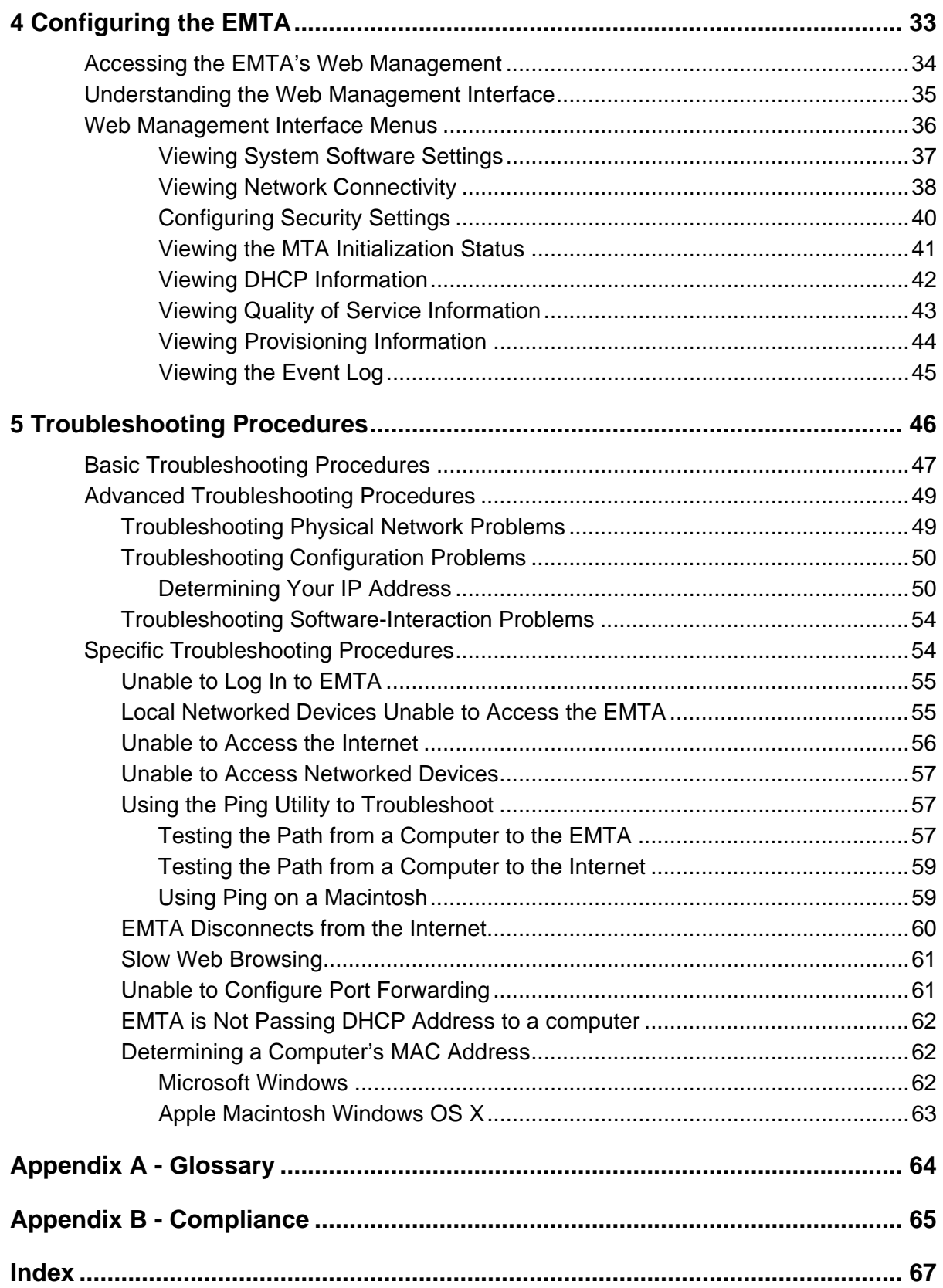

<span id="page-4-0"></span>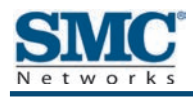

# **Preface**

The D3CM1604V EMTA Cable Modem is ideal all-in-one wired solution for the home or business environment. SMC is proud to provide you with a powerful, yet simple communication device for connecting your local-area network (LAN) to the Internet.

This Administrator manual contains all the information you need to install and configure your new D3CM1604V EMTA Cable Modem.

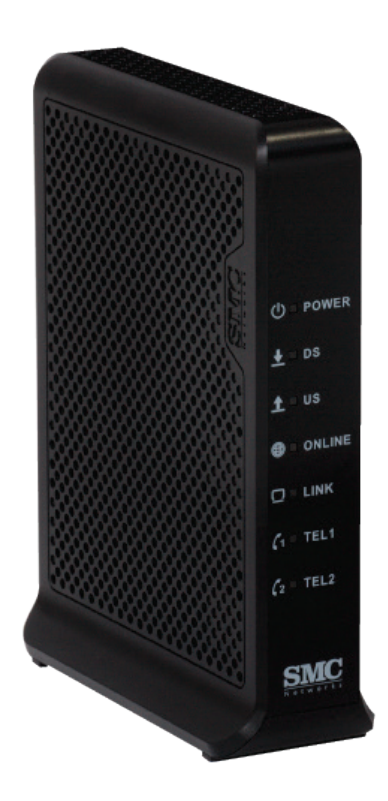

# <span id="page-5-0"></span>**Key Features**

The following list summarizes the EMTA's key features.

- Ÿ Integrated, CableLabs-compliant DOCSIS 1.1/ 2.0 /3.0 cable modem.
- $\mathbf{\dot{y}}$  Integrated cable modem port for Internet connection to cable modem service.
- $\dot{\mathbf{v}}$  One 10/100/1000 Mbps Auto-Sensing LAN ports with Auto-MDI/MDIX.
- *Y* Dynamic Host Configuration Protocol (DHCP) for dynamic IP configuration, and Domain Name System (DNS) for domain name mapping.
- *Y* Two Plain Old Telephone System (POTS) RJ-11 telephone ports to allow Public Switch Telephone Network (PSTN) analog phone connections.
- **V** Advanced SPI firewall EMTA for enhanced network security from attacks over the Internet:
	- Firewall protection with Stateful Packet Inspection
	- Client privileges
	- Hacker prevention
	- Protection from denial of service (DoS) attacks
	- Network Address Translation (NAT)
- $\ddot{\mathbf{v}}$  Effortless plug-and-play installation.
- *W* Intuitive graphical user interface (GUI) configuration, regardless of operating system.
- **The Comprehensive front panel LEDs for network status and troubleshooting.**
- Ÿ Compatible with all popular Internet applications.

# <span id="page-6-0"></span>**Document Organization**

This document consists of five chapters and two appendixes.

- Ÿ **Chapter [1](#page-8-0)** describes the contents in the EMTA package, system requirements, and an overview of the EMTA's front, rear, top, and bottom panels.
- Ÿ **Chapter [2](#page-15-0)** describes how to install the EMTA.
- **<sup>***T***</sup>** Chapter [3](#page-20-0)  describes how to configure TCP/IP settings on the computer you will use to configure the EMTA.
- Ÿ **Chapter [4](#page-32-0)** describes how to configure the EMTA.
- **<sup>** $\dot{v}$ **</sup> Chapter [5](#page-45-0)** provides troubleshooting information you can use in the unlikely event you encounter a problem with the EMTA.
- **EXED [Appendix A](#page-63-0) is a glossary that defines the technical terms in this document.**
- <span id="page-6-1"></span>Ÿ **[Appendix B -](#page-64-0)** contains compliance information.

# **Document Conventions**

<span id="page-6-2"></span>This document uses the following conventions to draw your attention to certain information.

### **Safety and Warnings**

This document uses the following symbols to draw your attention to certain information.

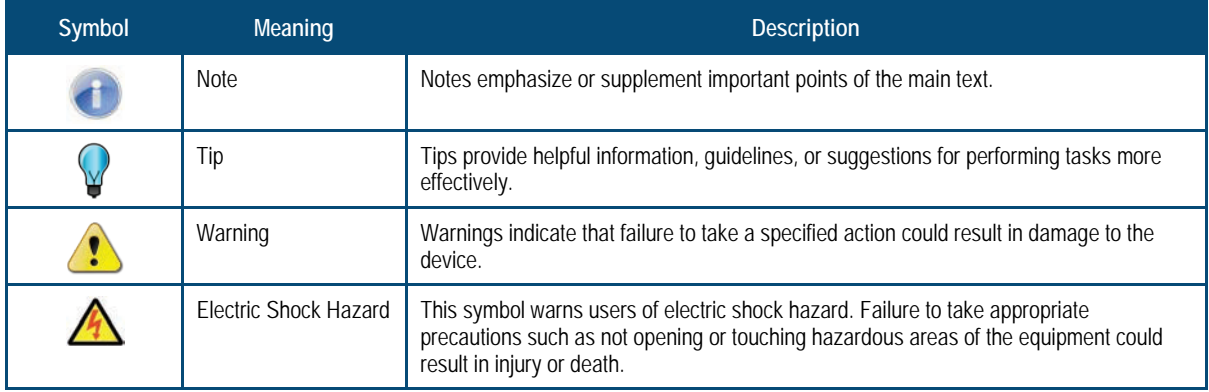

# <span id="page-7-0"></span>**Typographic Conventions**

This document also uses the following typographic conventions.

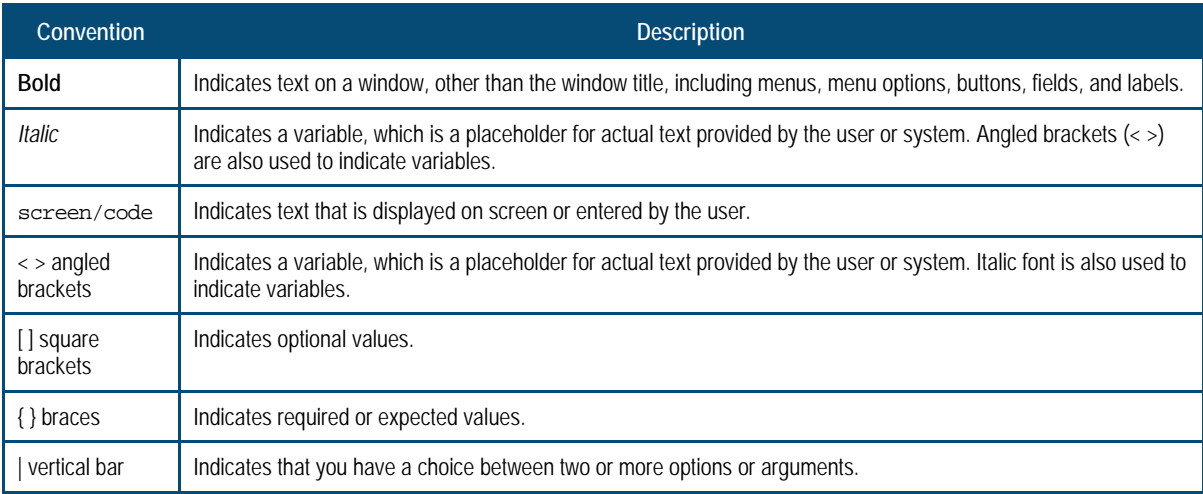

<span id="page-8-0"></span>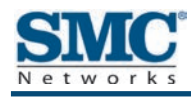

# **1 Getting to Know the EMTA**

Before you install your D3CM1604V EMTA Cable Modem, check the package contents and become familiar with the EMTA's front and back panels.

The topics covered in this chapter are:

- Ÿ [Unpacking Package Contents](#page-9-0) (page [10\)](#page-9-0)
- $\ddot{\mathbf{v}}$  System Requirements (page [10\)](#page-9-1)
- *V* [Front Panel](#page-10-0) (page [11\)](#page-10-0)
- Ÿ Rear [Panel](#page-12-0) (page [12\)](#page-11-0)
- $\ddot{\mathbf{v}}$  [Using the Reset Button](#page-14-0) (page [15\)](#page-14-0)

# <span id="page-9-0"></span>**Unpacking Package Contents**

Unpack the items in your D3CM1604V EMTA Cable Modem contents and confirm that no items are missing or damaged. Your package should include:

- Ÿ One D3CM1604V EMTA Cable Modem
- *V* One Category 5E Ethernet cable
- *V* One power supply
- $\dot{v}$  One set of quick-installation instructions

If any items are missing or damaged, please contact your cable service provider. Keep the carton, including the original packing material, in case you need to store the product or return it.

# <span id="page-9-1"></span>**System Requirements**

To complete your installation, you need the following items:

- $\mathbf{\dot{y}}$  Provisioned Internet access on a cable network that supports cable modem service.
- **The A computer with a wired network adapter with TCP/IP installed.**
- **T** A Java-enabled Web browser, such as Microsoft Internet Explorer 5.5 or above.
- **WE Microsoft® Windows® 2000 or higher for USB driver support.**
- **T** An analog telephone and two RJ-11 cables if you want to connect the EMTA to an analog telephone and PSTN telephone line.

# <span id="page-10-0"></span>**Front Panel**

The front panel of your D3CM1604V EMTA Cable Modem contains a set of light-emitting diode (LED) indicators. These LEDs show the status of the EMTA and simplify troubleshooting.

[Figure 1-1](#page-10-1) shows the front panel of the D3CM1604V EMTA Cable Modem. [Table 1](#page-11-1) describes the front panel LEDs.

<span id="page-10-1"></span>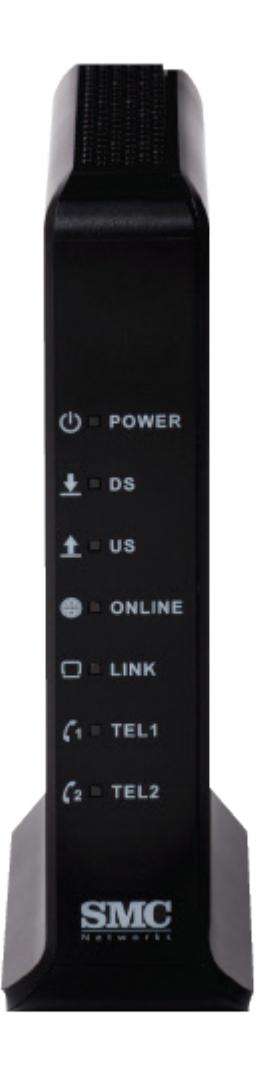

**Figure 1-1. Front Panel of the D3CM1604V EMTA Cable Modem**

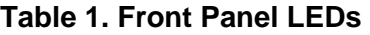

<span id="page-11-1"></span><span id="page-11-0"></span>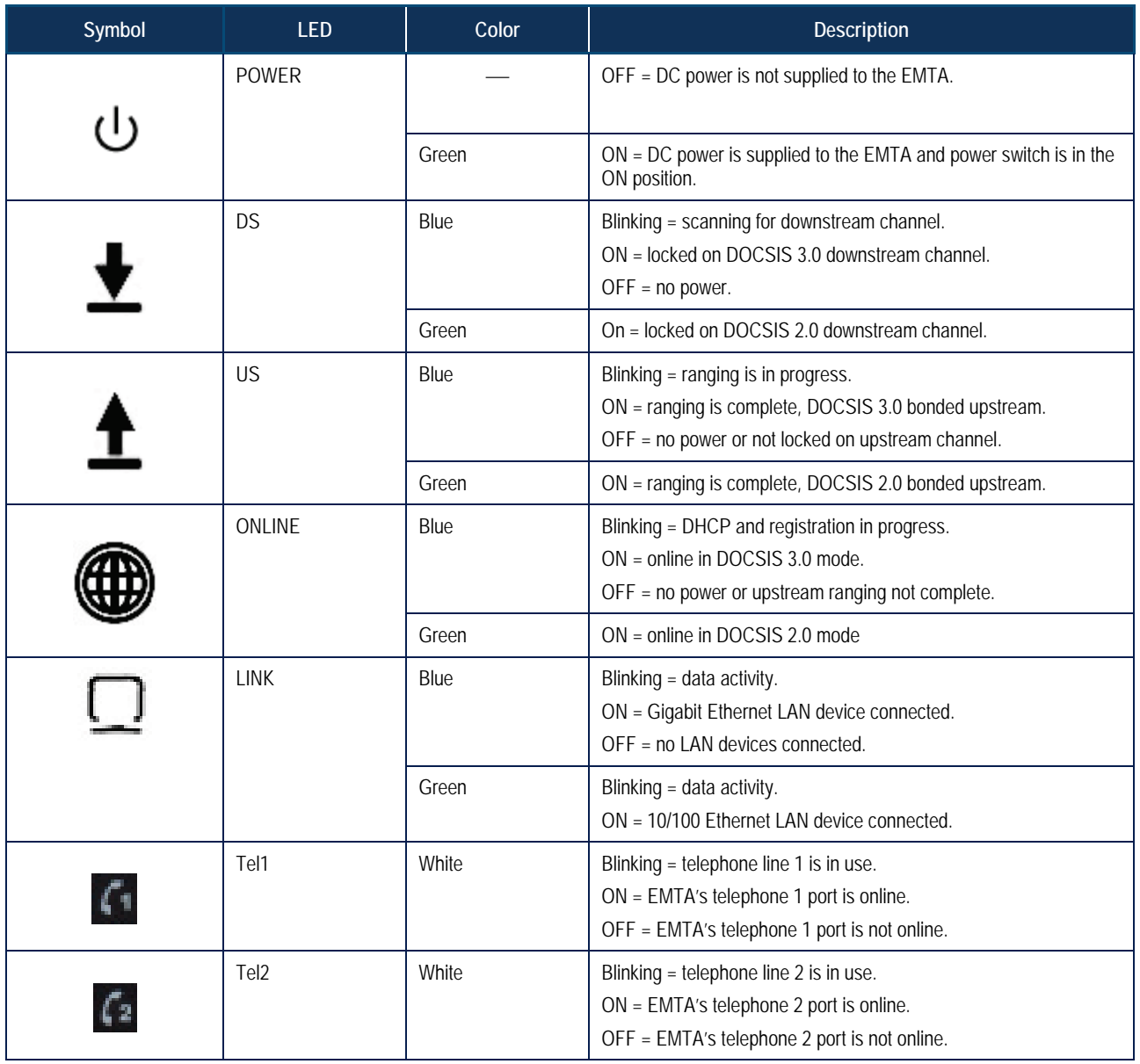

# <span id="page-12-0"></span>**Rear Panel**

The rear panel of your D3CM1604V EMTA Cable Modem contains a reset button and the ports for attaching the supplied power adapter and making additional connections. [Figure](#page-12-1)  [1-2](#page-12-1) shows the rear panel components and [Table 2](#page-13-0) describes their meanings.

<span id="page-12-1"></span>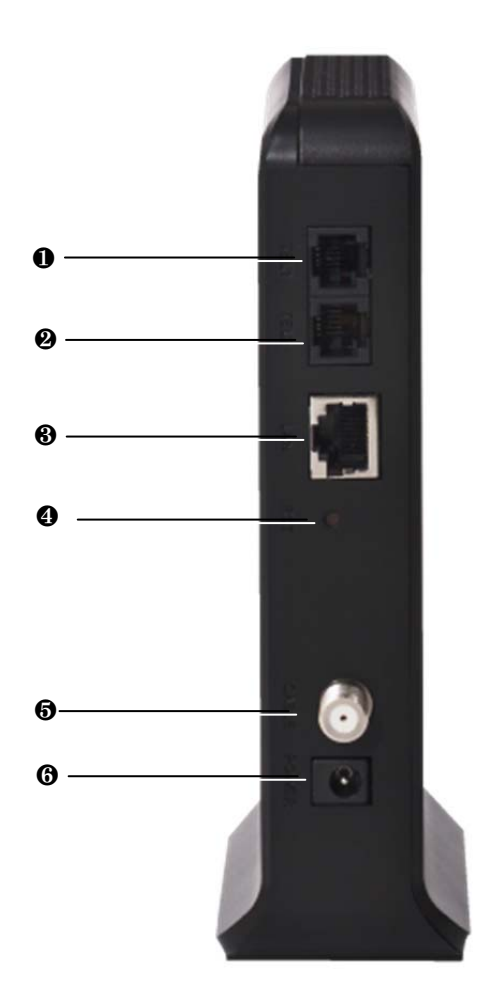

**Figure 1-2. Rear View of the D3CM1604V EMTA Cable Modem** 

<span id="page-13-0"></span>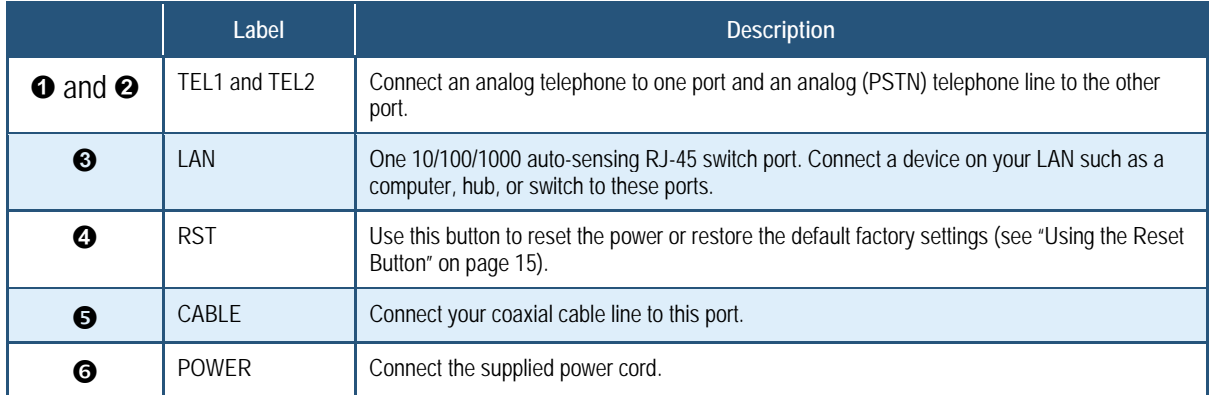

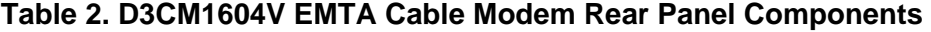

# <span id="page-14-0"></span>**Using the Reset Button**

Using the reset button on the rear panel (see [Figure 1-2](#page-12-1) on page [13\)](#page-12-1), you can perform two types of reset operations with the EMTA:

- $\ddot{\mathbf{v}}$  Software reset this reset operation power-cycles the EMTA and retains its current configuration settings.
- **Factory default reset this operation removes all overrides made to the EMTA's factory** default configuration and returns the EMTA to its original factory default settings.

The number of seconds you press the reset button determines which reset operation is performed. To protect against accidental resets, the reset button is recessed on the EMTA rear panel.

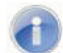

**Note:** You can also reset the EMTA and retain its current configuration settings using the RESET method described under "Configuring [Security Settings"](#page-39-0) on page [40.](#page-39-0)

To use the reset button to perform a software or factory default reset:

- 1. Leave power plugged into the EMTA.
- 2. Find the reset button at the top of the back panel, then use a thin object to press and hold the reset button as follows:
	- To perform a software reset, press the reset button for at least 10 seconds.
	- To perform a factory default reset, press the reset button for at least 15 seconds.
- 3. Release the reset button.

<span id="page-15-0"></span>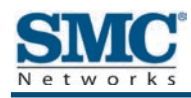

# **2 Installing the EMTA**

This chapter describes how to install your D3CM1604V EMTA Cable Modem. The topics covered in this chapter are:

- $\ddot{\mathbf{v}}$  [Finding a Suitable Location](#page-16-0) (page [17\)](#page-16-0)
- $\ddot{\mathbf{v}}$  [Connecting to the LAN](#page-17-0) (page [18\)](#page-17-0)
- $\ddot{\mathbf{v}}$  [Connecting the WAN](#page-18-0) (page [19\)](#page-18-0)
- Ÿ [Connecting to the Public Telephone Network](#page-18-1) (page [19\)](#page-18-1)
- $\ddot{\mathbf{v}}$  [Powering on the EMTA](#page-19-0) (page [20\)](#page-19-0)

# <span id="page-16-0"></span>**Finding a Suitable Location**

Your D3CM1604V EMTA Cable Modem can be installed in any location with access to the cable network. All of the cables connect to the rear panel of the EMTA for better organization and utility. The LED indicators on the front panel are easily visible to provide you with information about network activity and status.

For optimum performance, the location you choose should:

- **T** Be close to a working AC power outlet when powering the EMTA using AC power.
- $\mathbf{\hat{i}}$  Allow at least one foot of space around the sides and top of the EMTA to provide sufficient air flow around the device.
- $\dot{v}$  Not expose the EMTA to a dusty or wet environment.
- **F** Be an elevated location such as a high shelf, keeping the number of walls and ceilings between the EMTA and your other devices to a minimum.
- **V** Be away from electrical devices that are potential sources of interference, such as ceiling fans, home security systems, microwaves, or the base for a cordless phone.
- $\mathbf{i}$  Be away from any large metal surfaces, such as a solid metal door or aluminum studs. Large expanses of other materials such as glass, insulated walls, fish tanks, mirrors, brick, and concrete can also affect your wireless signal.
- $\ddot{\mathbf{v}}$  Should allow the EMTA to connect to an AC outlet that is not controlled by a wall switch.

# <span id="page-17-0"></span>**Connecting to the LAN**

Using an Ethernet LAN cable, you can connect the EMTA to a desktop computer, notebook, hub, or switch. The EMTA supports auto-MDI/MDIX, so you can use either a standard straight-through or crossover Ethernet cable.

1. Connect either end of an Ethernet cable to the **LAN** port on the rear panel of the EMTA (see [Figure 2-1\)](#page-17-1).

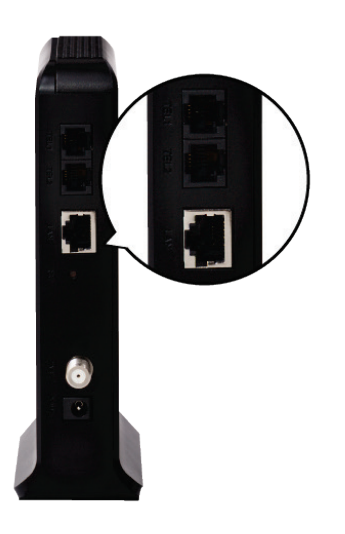

## **Figure 2-1. Connecting to an Ethernet Port on the EMTA Rear Panel**

<span id="page-17-1"></span>2. Connect the other end of the cable to your computer's network-interface card (NIC) or to another network device (see [Figure 2-2\)](#page-17-2).

<span id="page-17-2"></span>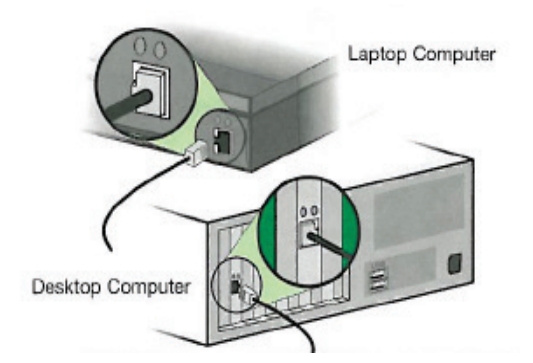

**Figure 2-2. Connecting the EMTA to the a Laptop or Desktop Computer**

# <span id="page-18-0"></span>**Connecting the WAN**

To connect the EMTA to a Wide Area Network (WAN) interface:

- 1. Connect a coaxial cable to the port labeled **CABLE** on the rear panel of the EMTA from a cable port in your home or office (see [Figure 1-2](#page-12-1) on page [13\)](#page-12-1). Use only manufactured coaxial patch cables with F-type connectors at both ends for all connections.
- 2. Hand-tighten the connectors to secure the connection.
- 3. If the modem was not installed by your cable provider (ISP) or is replacing another cable modem, contact your cable operator to register the D3CM1604V . If the modem is not registered with your cable operator, it cannot connect to the cable network system.

# <span id="page-18-1"></span>**Connecting to the Public Telephone Network**

The rear panel of the EMTA has two RJ-11 telephone-style connectors labeled **TEL1** and **TEL2**. Each of these connectors can provide telephone service to multiple telephones, fax machines, and analog modems.

The maximum number of telephone devices connected to each RJ-11 port is limited by the total Ringing Load of the telephone devices that are connected. Many telephone devices are marked with a Ringer Equivalent Number (REN). Each telephone port on the EMTA can support up to a 5 REN load. The sum of the REN load on all of the telephone devices attached to each port must not exceed 5 REN.

Before you use the EMTA's RJ-11 connectors to power the analog devices in your home or office, disconnect the telephone lines from any other provider at the demarcation point. If the incoming phone line is connected to another provider, such as an incumbent telephone company, it can result in potentially harmful voltage to the analog telephone line.

**Note:** The customer or the customer's wire contractor is responsible for adhering to all local codes for wiring.

To set up the ability to place calls using a regular analog telephone line (PSTN), perform the following procedure.

- 1. Disconnect the phone lines from any other provider at the demarcation point, if appropriate.
- 2. Connect the RJ-11 cable on an analog device to the **TEL1** connector on the rear panel of the EMTA.
- 3. Connect the RJ-11 cable on another analog device to the **TEL2** connector on the rear panel of the EMTA.

# <span id="page-19-0"></span>**Powering on the EMTA**

After making your connections, use the following procedure to power on the EMTA:

- 1. Connect the supplied power cord to the power port on the rear panel of the EMTA (see [Figure 1-2](#page-12-1) on page [13\)](#page-12-1).
- 2. Connect the other end of the power adapter to a working power outlet. The EMTA powers on automatically, the **POWER** LED on the front panel goes ON, and the other front panel LEDs show the EMTA's status (see [Table 1](#page-11-1) on page [12\)](#page-11-1).

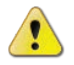

**WARNING:** Only use the power supply supplied with the EMTA. Using a different power supply can damage the EMTA and void the warranty.

<span id="page-20-0"></span>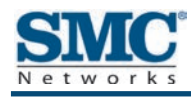

# **3 Preconfiguration Guidelines**

After you install your D3CM1604V Wireless EMTA Cable Modem, use the information in this chapter to configure the TCP/IP settings on the computer that is used to configure the EMTA. This chapter also covers other preconfiguration guidelines you should review before configuring the EMTA.

The topics covered in this chapter are:

- Ÿ [Configuring Your Computer for TCP/IP](#page-21-0) (page [22\)](#page-21-0)
- $\ddot{\mathbf{v}}$  Disabling [Proxy Settings](#page-30-0) (page [31\)](#page-30-0)
- *T* [Disabling Firewall and Security Software](#page-31-1) (page [32\)](#page-31-1)
- **T** [Confirming the EMTA's Online Status](#page-31-2) (page [32\)](#page-31-2)
- Ÿ [Confirming Your Computer's Link Status](#page-31-3) (page [32\)](#page-31-3)

# <span id="page-21-0"></span>**Configuring Your Computer for TCP/IP**

Before you configure the EMTA using its Web management interface, configure TCP/IP settings on the computer that is used to configure the EMTA. The TCP/IP procedure to use depends on the operating system installed on the computer.

- **The Form Microsoft Windows 2000, see the procedure below**
- *Y* For Microsoft Windows XP, see page [23](#page-22-0)
- *Y* For Microsoft Windows Vista, see page [24](#page-23-0)
- *Y* For Microsoft Windows 7, see page [27](#page-26-0)
- <span id="page-21-1"></span>*Y* For Apple Macintosh, see page [30](#page-29-0)

### **Configuring Microsoft Windows 2000**

Use the following procedure to configure your computer if your computer has Microsoft Windows 2000 installed.

- 1. On the Windows taskbar, click **Start**, point to **Settings**, and then click **Control Panel**.
- 2. In the Control Panel window, double-click the **Network and Dial-up Connections** icon. If the Ethernet adapter in your computer is installed correctly, the **Local Area Connection** icon appears.
- 3. Double-click the **Local Area Connection** icon for the Ethernet adapter connected to the EMTA. The Local Area Connection Status dialog box appears (see [Figure 3-1\)](#page-21-2).

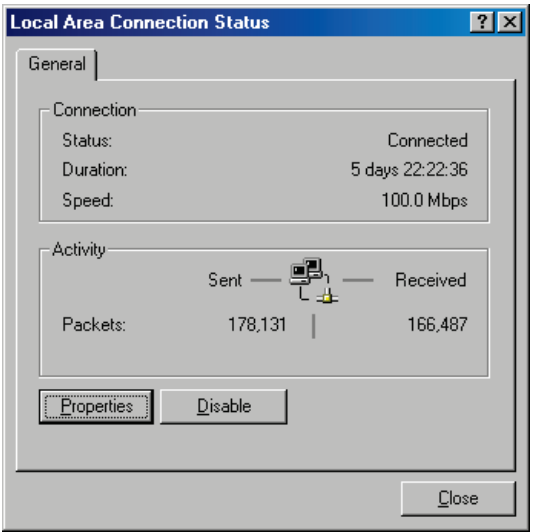

<span id="page-21-2"></span>**Figure 3-1. Local Area Connection Status Window**

- 4. In the Local Area Connection Status dialog box, click the **Properties** button. The Local Area Connection Properties dialog box appears.
- 5. In the Local Area Connection Properties dialog box, verify that **Internet Protocol (TCP/IP)**  is checked. Then select **Internet Protocol (TCP/IP)** and click the **Properties** button.
- 6. Click **Obtain an IP address automatically** to configure your computer for DHCP.
- 7. Click the **OK** button to save this change and close the Local Area Connection Properties dialog box.
- 8. Click the **OK** button again to save these new changes.
- <span id="page-22-0"></span>9. Restart your computer.

#### **Configuring Microsoft Windows XP**

Use the following procedure to configure your computer if your computer has Microsoft Windows XP installed. If you use the Classic interface, where the icons and menus resemble previous Windows versions, perform the procedure under ["Configuring Microsoft Windows](#page-21-1)  [2000"](#page-21-1) on page [22.](#page-21-1)

- 1. On the Windows taskbar, click **Start**, click **Control Panel**, and then click **Network and Internet Connections**.
- 2. Click the **Network Connections** icon.
- 3. Click **Local Area Connection** for the Ethernet adapter connected to the EMTA. The Local Area Connection Status dialog box appears.
- 4. In the Local Area Connection Status dialog box, click the **Properties** button (see [Figure](#page-22-1)   [3-2\)](#page-22-1). The Local Area Connection Properties dialog box appears.

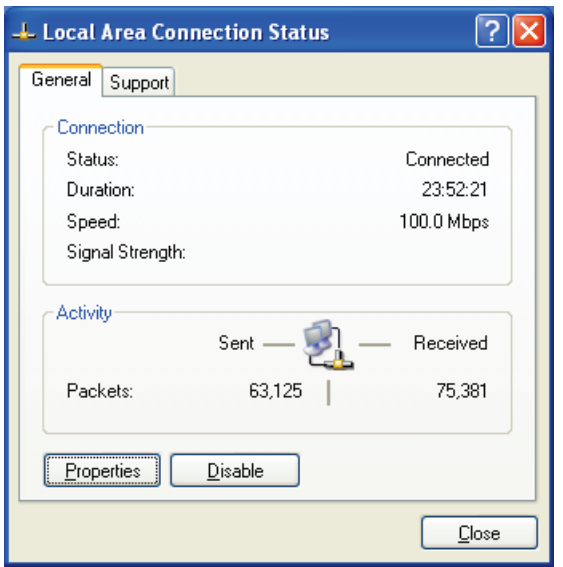

<span id="page-22-1"></span>**Figure 3-2. Local Area Connection Status Window**

- 5. In the Local Area Connection Properties dialog box, verify that **Internet Protocol (TCP/IP)** is checked. Then select **Internet Protocol (TCP/IP)** and click the **Properties** button. The Internet Protocol (TCP/IP) Properties dialog box appears.
- 6. In the Internet Protocol (TCP/IP) Properties dialog box, click **Obtain an IP address automatically** to configure your computer for DHCP. Click the **OK** button to save this change and close the Internet Protocol (TCP/IP) Properties dialog box.
- 7. Click the **OK** button again to save your changes.
- <span id="page-23-0"></span>8. Restart your computer.

### **Configuring Microsoft Windows Vista**

Use the following procedure to configure a computer running Microsoft Windows Vista with the default interface. If you use the Classic interface, where the icons and menus resemble previous Windows versions, perform the procedure under ["Configuring Microsoft Windows](#page-21-1)  [2000"](#page-21-1) on page [22.](#page-21-1)

- 1. On the Windows taskbar, click **Start**, click **Control Panel**, and then select **Network and Internet** Icon.
- 2. Click **View Networks Status and tasks** and then click **Management Networks Connections**.
- 3. Right-click the **Local Area Connection** icon and click **Properties**.
- 4. Click **Continue**. The Local Area Connection Properties dialog box appears.
- 5. In the Local Area Connection Properties dialog box, verify that **Internet Protocol (TCP/IPv4)** is checked. Then select **Internet Protocol (TCP/IPv4)** and click the **Properties** button (see [Figure 3-3\)](#page-24-0). The Internet Protocol Version 4 Properties dialog box appears.

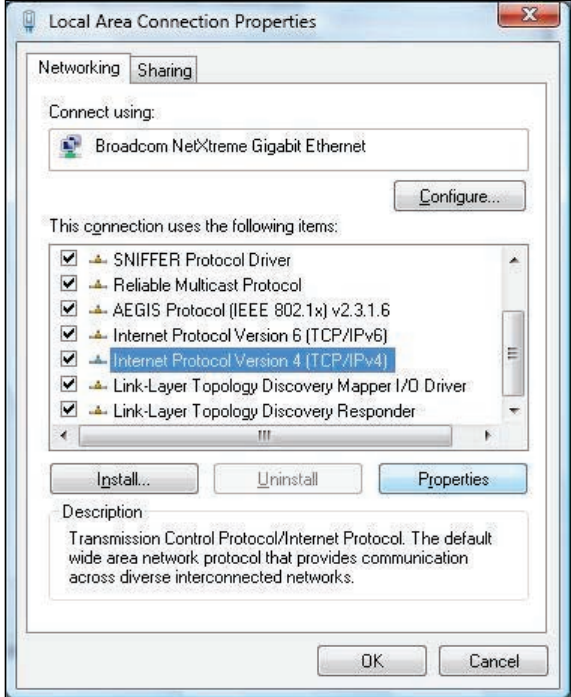

**Figure 3-3. Local Area Connection Properties Window**

<span id="page-24-0"></span>6. In the Internet Protocol Version 4 Properties dialog box, click **Obtain an IP address automatically** to configure your computer for DHCP (see [Figure 3-4\)](#page-24-1).

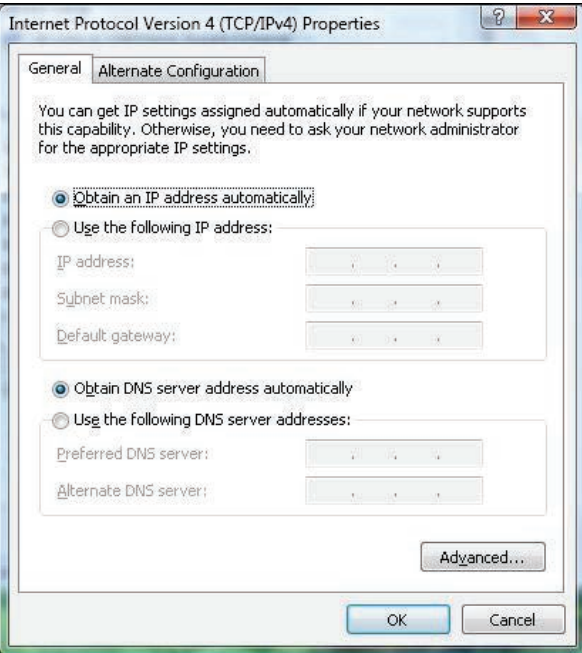

<span id="page-24-1"></span>**Figure 3-4. Internet Protocol Properties Window**

- 7. Click the **OK** button to save your changes and close the dialog box.
- 8. Click the **OK** button again to save your changes.

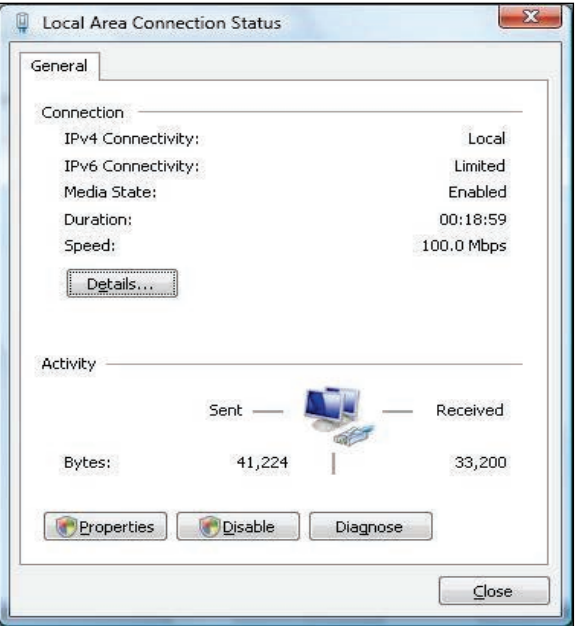

**Figure 3-5. Local Area Connection Status Window**

### <span id="page-26-0"></span>**Configuring Microsoft Windows 7**

Use the following procedure to configure a computer running Microsoft Windows 7.

1. In the Start menu search box, type: **ncpa.cpl**

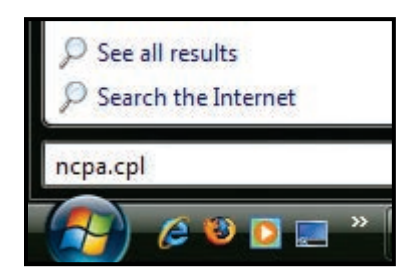

**Figure 3-6. Typing ncpa.cpl in the Start Menu Box**

The Network Connections List appears.

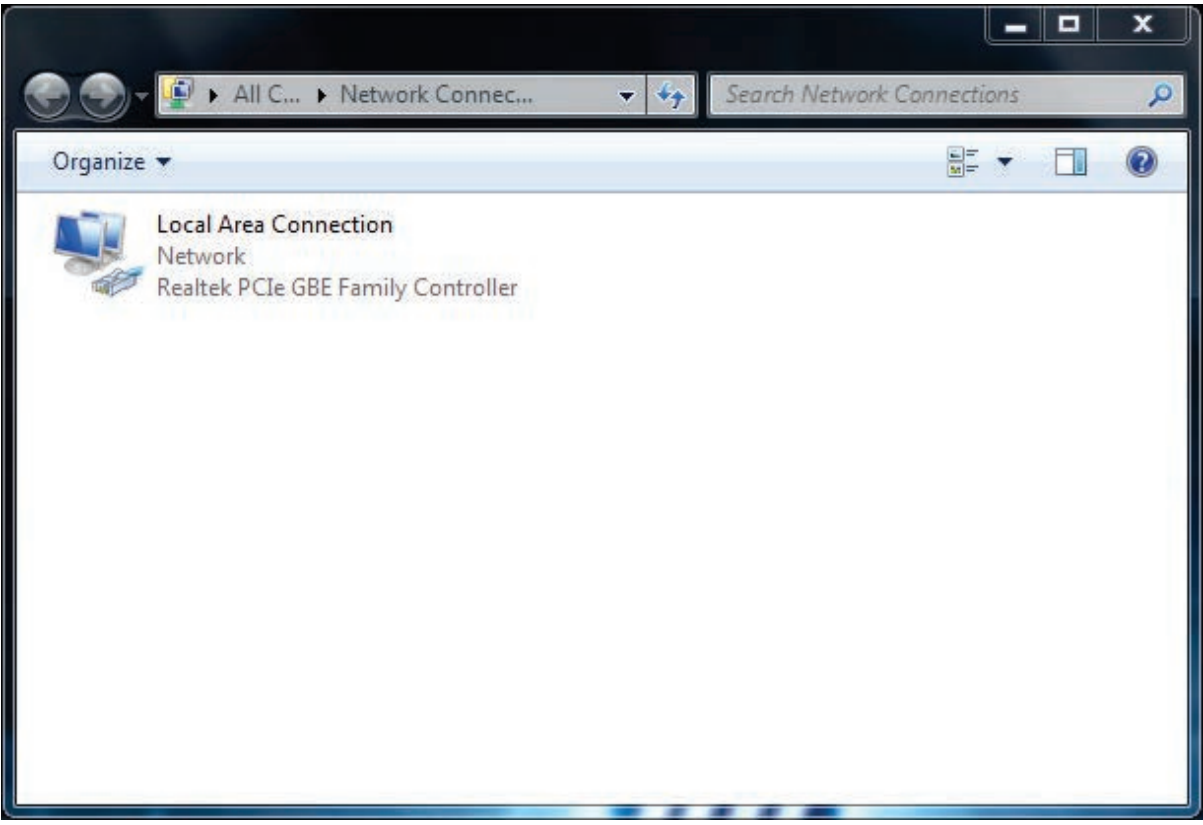

#### **Figure 3-7. Example of Network Connections List**

- 2. Right-click the **Local Area Connection** icon and click **Properties**.
- 3. In the **Networking** tab, click either **Internet Protocol Version 4 (TCP/IPv4)** or **Internet Protocol Version 6 (TCP/IPv6)**, and then click **Properties**.

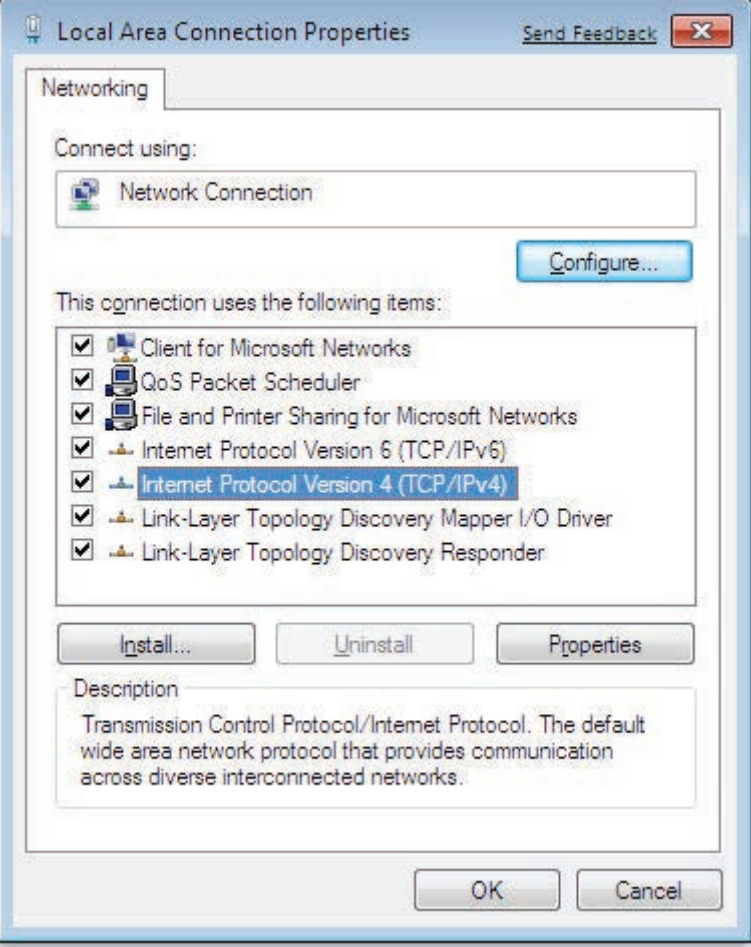

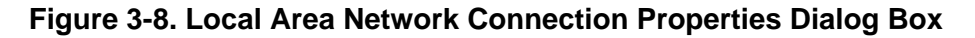

4. In the properties dialog box, click **Obtain an IP address automatically** to configure your computer for DHCP (see [Figure 3-9\)](#page-28-0).

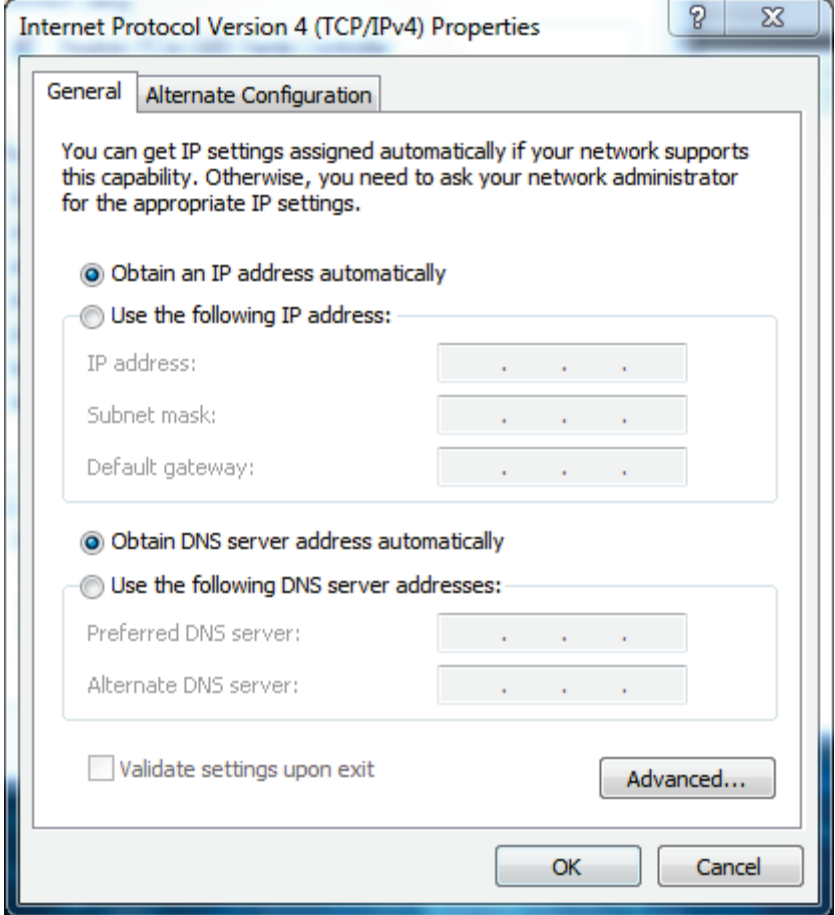

**Figure 3-9. Properties Window**

- <span id="page-28-0"></span>5. Click the **OK** button to save your changes and close the dialog box.
- 6. Click the **OK** button again to save your changes.

## <span id="page-29-0"></span>**Configuring an Apple® Macintosh® Computer**

The following procedure describes how to configure TCP/IP on an Apple Macintosh running Mac OS 10.2. If your Apple Macintosh is running Mac OS 7.x or later, the steps you perform and the screens you see may differ slightly from the following. However, you should still be able to use this procedure as a guide to configuring your Apple Macintosh for TCP/IP.

- 1. Pull down the Apple Menu, click **System Preferences**, and select **Network**.
- 2. Verify that the NIC connected to the D3CM1604V is selected in the **Show** field.
- 3. In the **Configure** field on the **TCP/IP** tab, select **Using DHCP** (see [Figure 3-10\)](#page-29-1).
- 4. Click **Apply Now** to apply your settings and close the TCP/IP dialog box.

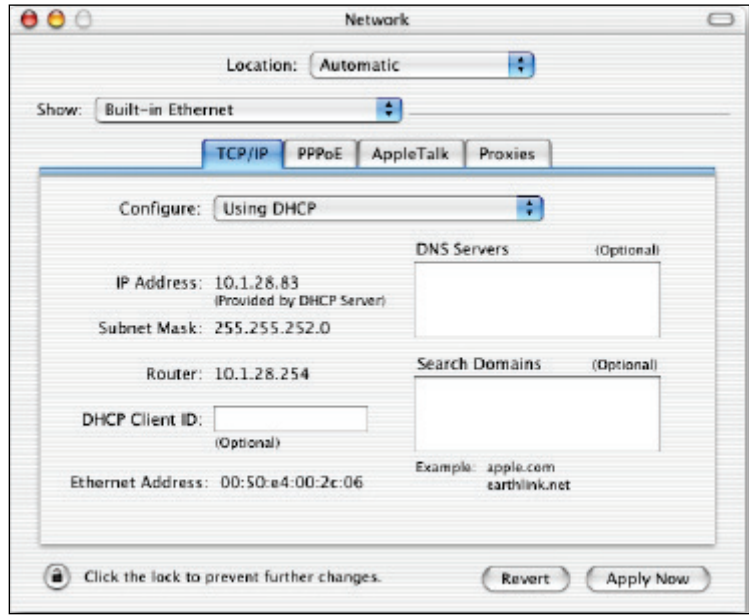

<span id="page-29-1"></span>**Figure 3-10. Selecting Using DHCP in the Configure Field**

# <span id="page-30-0"></span>**Disabling Proxy Settings**

Disable proxy settings in your Web browser. Otherwise, you will not be able to view the EMTA's Web-based configuration pages.

### <span id="page-30-1"></span>**Disabling Proxy Settings in Internet Explorer**

The following procedure describes how to disable proxy settings in Internet Explorer 5 and later.

- 1. Start Internet Explorer.
- 2. On your browser's **Tool** menu, click **Options**. The Internet Options dialog box appears.
- 3. In the Internet Options dialog box, click the **Connections** tab.
- 4. In the **Connections** tab, click the **LAN settings** button. The Local Area Network (LAN) Settings dialog box appears.
- 5. In the Local Area Network (LAN) Settings dialog box, uncheck all check boxes.
- 6. Click **OK** until the Internet Options window appears.
- 7. In the Internet Options window, under **Temporary Internet Files**, click **Settings**.
- 8. For the option **Check for newer versions of stored pages**, select **Every time I visit the webpage**.
- <span id="page-30-2"></span>9. Click **OK** until you close all open browser dialog boxes.

### **Disabling Proxy Settings in Firefox**

The following procedure describes how to disable proxy settings in Firefox.

- 1. Start Firefox.
- 2. On your browser's **Tools** menu, click **Options**. The Options dialog box appears.
- 3. Click the **Advanced** tab.
- 4. In the **Advanced** tab, click the **Network** tab.
- 5. Click the **Settings** button.
- 6. Click **Direct connection to the Internet**.
- 7. Click the **OK** button to confirm this change.

#### <span id="page-31-0"></span>**Disabling Proxy Settings in Safari**

The following procedure describes how to disable proxy settings in Safari.

- 1. Start Safari.
- 2. Click the **Safari** menu and select **Preferences**.
- 3. Click the **Advanced** tab.
- 4. In the **Advanced** tab, click the **Change Settings** button.
- 5. Choose your location from the **Location** list (this is generally **Automatic**).
- 6. Select your connection method. If using a wired connection, select **Built-in Ethernet**. For wireless, select **Airport**.
- 7. Click the **Proxies** tab.
- 8. Be sure each proxy in the list is unchecked.
- <span id="page-31-1"></span>9. Click **Apply Now** to finish.

# **Disabling Firewall and Security Software**

Disable any firewall or security software that may be running on your computer. For more information, refer to the documentation for your firewall. After you configure the EMTA, please re-enable your computer firewall.

# <span id="page-31-2"></span>**Confirming the EMTA's Online Status**

Confirm that the **Online** LED on the EMTA front panel is ON (see [Figure 1-1](#page-10-1) on page [11\)](#page-10-1). If the LED is OFF, replace the coaxial cable connecting the EMTA to the cable service. If the **Online** LED does not go ON after several minutes, please contact your cable provider to confirm that the service is active.

# <span id="page-31-3"></span>**Confirming Your Computer's Link Status**

Be sure there is an Ethernet cable connecting your computer to the EMTA. Then confirm that the LEDs for the EMTA port connected to your computer are blinking. If the LEDs are OFF, the connection between your computer and EMTA is not working properly.

<span id="page-32-0"></span>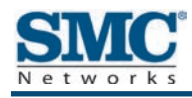

# **4 Configuring the EMTA**

After configuring your computer for TCP/IP and following the preconfiguration guidelines in Chapter [3,](#page-20-0) use that computer's Web browser to configure your D3CM1604V EMTA. This chapter describes how to use your computer's Web browser to configure the EMTA.

The topics covered in this chapter are:

- **T** [Accessing the EMTA's Web Management](#page-33-0) (page [34\)](#page-33-0)
- Ÿ [Understanding the Web Management Interface](#page-34-0) (page [35\)](#page-34-0)
- Ÿ [Web Management Interface Menus](#page-35-0) (page [36\)](#page-35-0)

# <span id="page-33-0"></span>**Accessing the EMTA's Web Management**

After configuring your computer for TCP/IP and reviewing the guidelines on the previous page, configure the EMTA using its Web-based management interface. From your Web browser, log in to the interface to define system parameters, change password settings, view status windows to monitor network conditions, and control the EMTA and its ports.

To display the D3CM1604V EMTA Cable Modem 's Web-based management screens, use the following procedure.

1. Launch a Web browser.

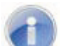

**Note:** Your computer does not have to be online to configure the EMTA.

- 2. In the browser address bar, type [http://192.168.100.1](http://192.168.100.1/) and press the Enter key.
- 3. When the Login screen appears, enter the default username and default password furnished by SMC Networks. The default login is:
	- Username: MSO
	- Password: Admin

Both are case sensitive. For security, each password character is masked as a dot  $(\bullet)$ .

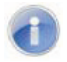

**Note:** Your cable modem operator may customize the login password, so please check with your operator for the correct password to use.

4. Click the **LOGIN** button to access the EMTA's Web interface. The Connection page appears, showing information about the status of the cable modem's HFC and IP network connectivity. You can also display this page any time by clicking **Status > Connection** in the menu bar.

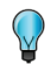

**Tip:** For security purposes, we recommend you change the login password after logging in to the Web management interface for the first time (see "Configuring [Security Settings"](#page-39-0) on page [40\)](#page-39-0).

# <span id="page-34-0"></span>**Understanding the Web Management Interface**

The top and left sides of the Web management interface contain menus and submenus for selecting pages to configure the EMTA. When you click a menu at the top, a set of submenus appear at the left side. The configuration settings associated with the currently selected submenu appear in the workspace (see [Figure 4-1\)](#page-34-1).

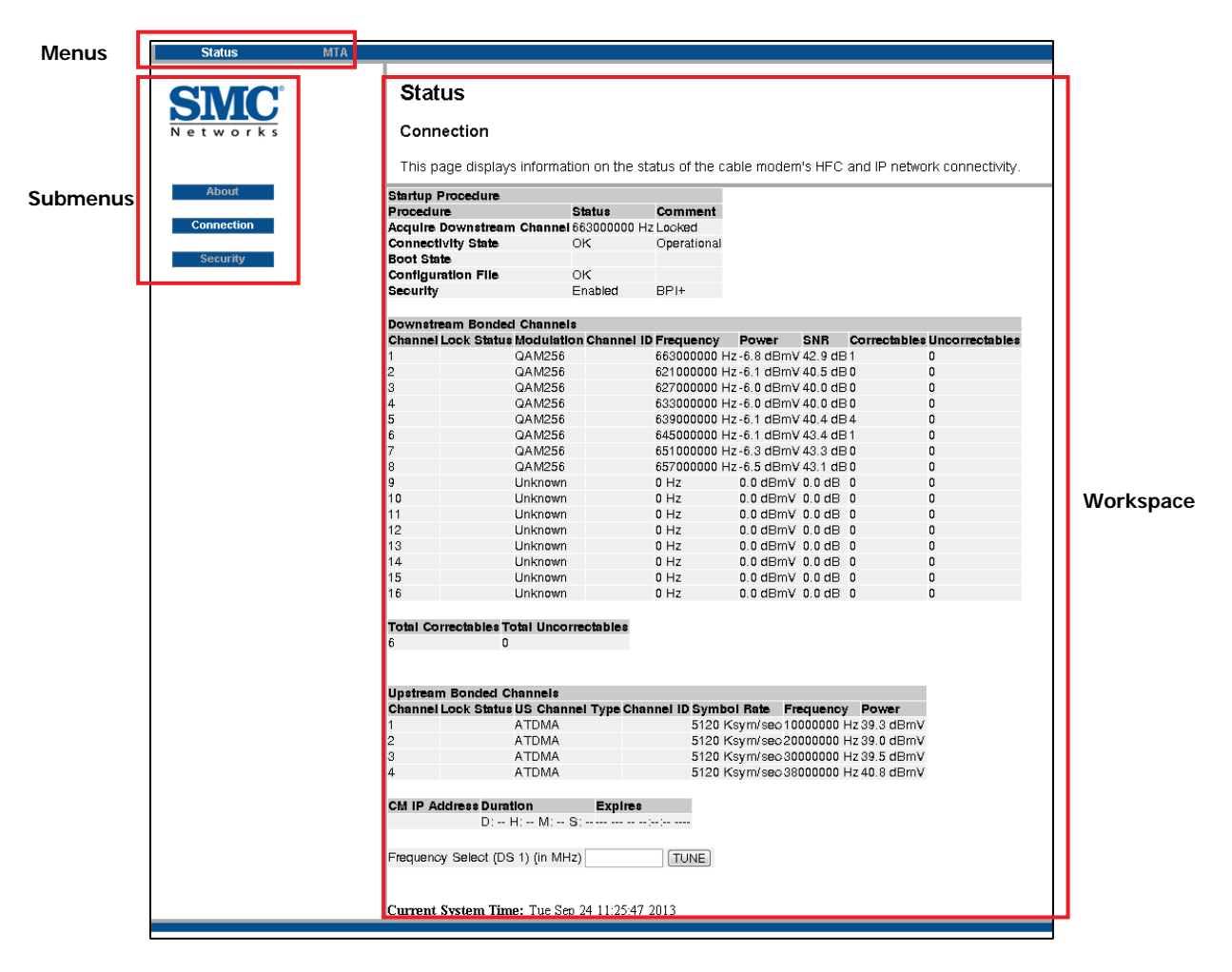

<span id="page-34-1"></span>**Figure 4-1. Main Areas on the Web Management Interface**

# <span id="page-35-0"></span>**Web Management Interface Menus**

<span id="page-35-1"></span>[Table 3](#page-35-1) describes the menus in the Web management interface.

connectivity.

Status > Security Configures administration access privileges and the ability to restore factory defaults to the system.

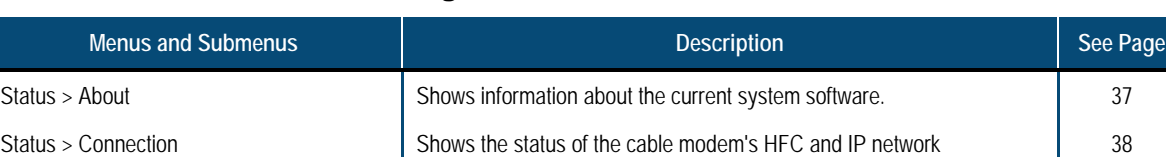

MTA > Status Shows initialization status of the MTA. MTA > DHCP Shows the MTA DHCP lease information.  $MTA > QoS$  Shows the MTA QoS parameters.  $43$ MTA > Provisioning Shows the MTA provisioning information. And the Shows the MTA provisioning information. MTA > Event Log Shows the MTA event log. [45](#page-44-0)

[40](#page-39-0)

**Table 3. Web Management Interface Menus and Submenus**

### <span id="page-36-0"></span>**Viewing System Software Settings**

Path: Status > About

The Software page shows information about the current system software. The information is organized into the following sections:

*v* Information

Shows the EMTA's DOCSIS-compliance information, hardware and software versions, and the cable modem Media Access Control (MAC) address, serial number, and certificate.

Ÿ Status

Shows how long the EMTA has been operational, whether network access is allowed, and the cable modem IP address.

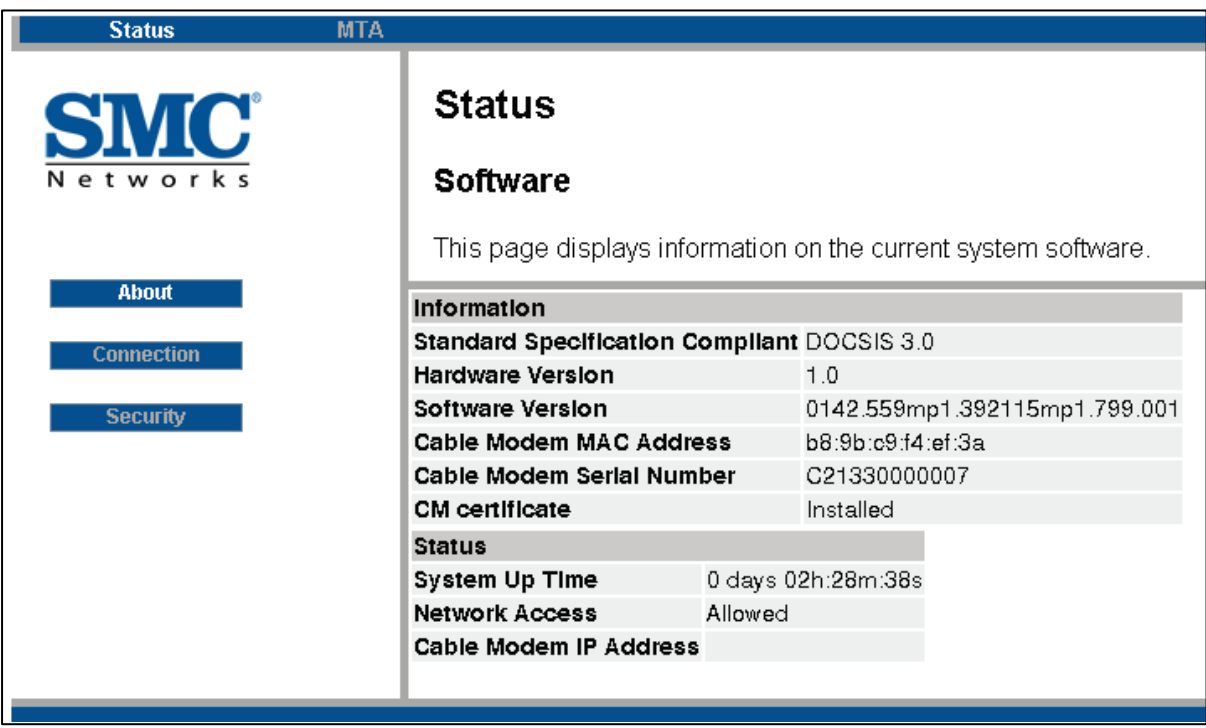

### <span id="page-37-0"></span>**Viewing Network Connectivity**

#### Path: Status > Connection

The Connection page shows information about the status of the cable modem's HFC and IP network connectivity. The information is organized into the following sections:

*V* Startup Procedure

Shows the procedures performed by the EMTA at startup, their status, and any comment associated with the procedures.

Ÿ Downstream Bonded Channels

Shows the channel, lock status, modulation, channel ID, frequency, power, signal-to-noise ratio (SNR), and total correctables and uncorrectables.

#### Ÿ Upstream Bonded Channels

Shows the channel, lock status, US channel type, channel ID, symbol rate, frequency, and power.

*v* CM IP Address

Shows the cable modem IP address duration and expiration date/time.

*Y* Frequency Select (DS1)

Lets you set the frequency to be used for communications over Digital Signal 1 (DS1). Click **TUNE** to apply your setting.

 $\ddot{\mathbf{v}}$  Current system date and time.

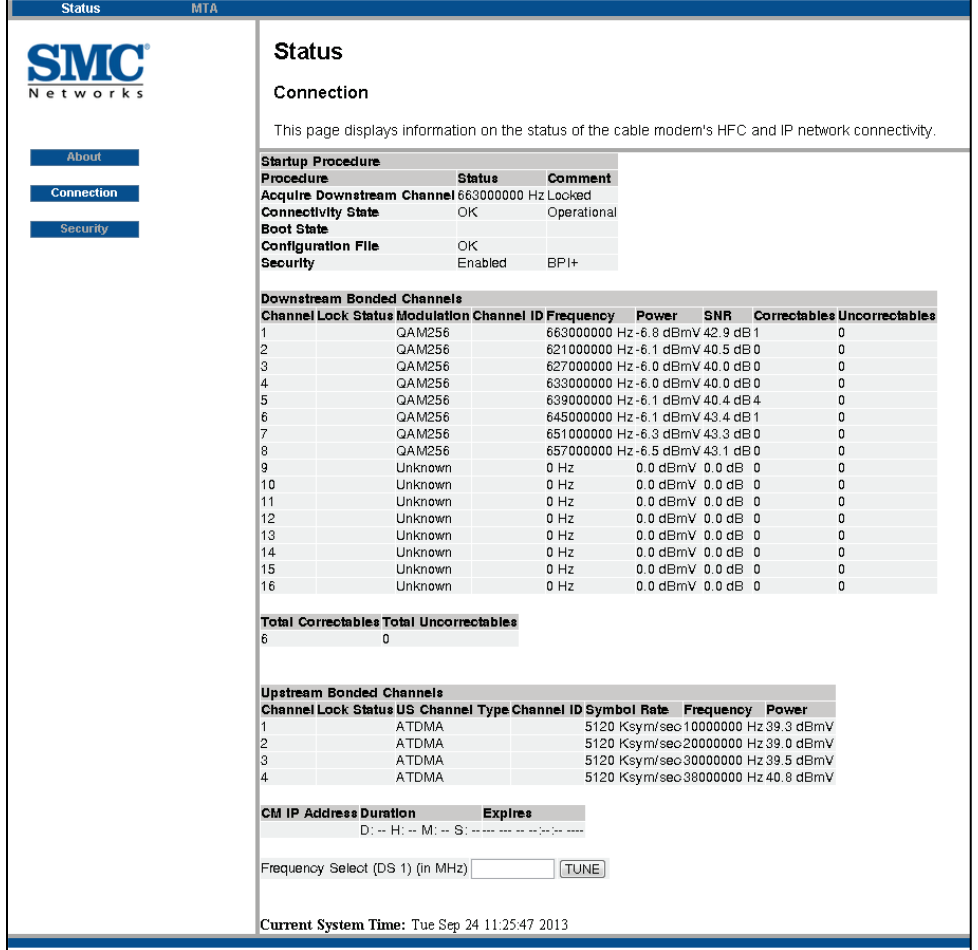

## <span id="page-39-0"></span>**Configuring Security Settings**

#### Path: Status > Security

The Security page lets you change the user ID and password you use to log on to the Web management interface, enable or disable the EMTA's firewall, and restore the EMTA to its factory default settings. After you enter your security settings on this page, click **Apply** to have them take effect.

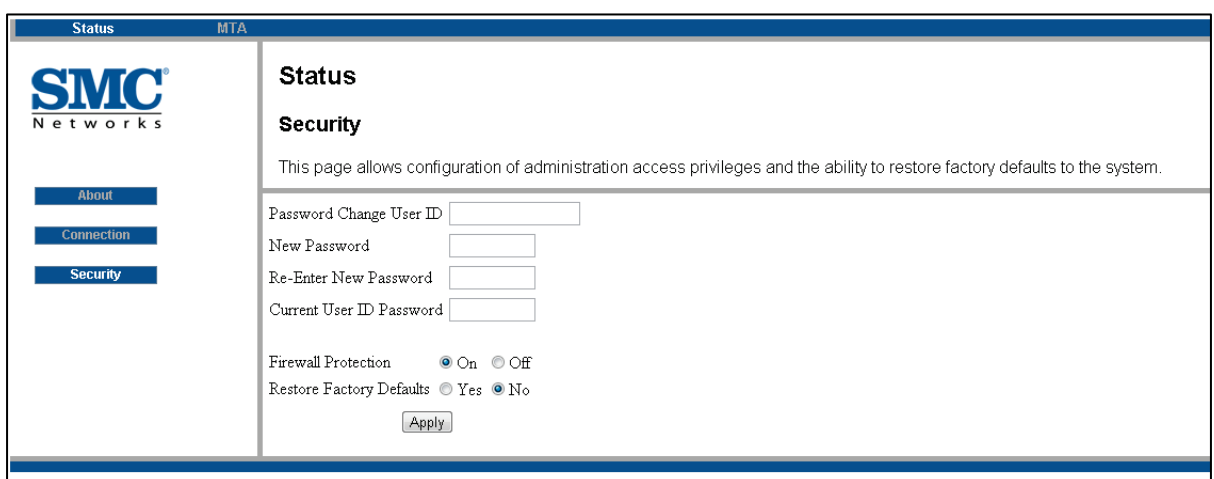

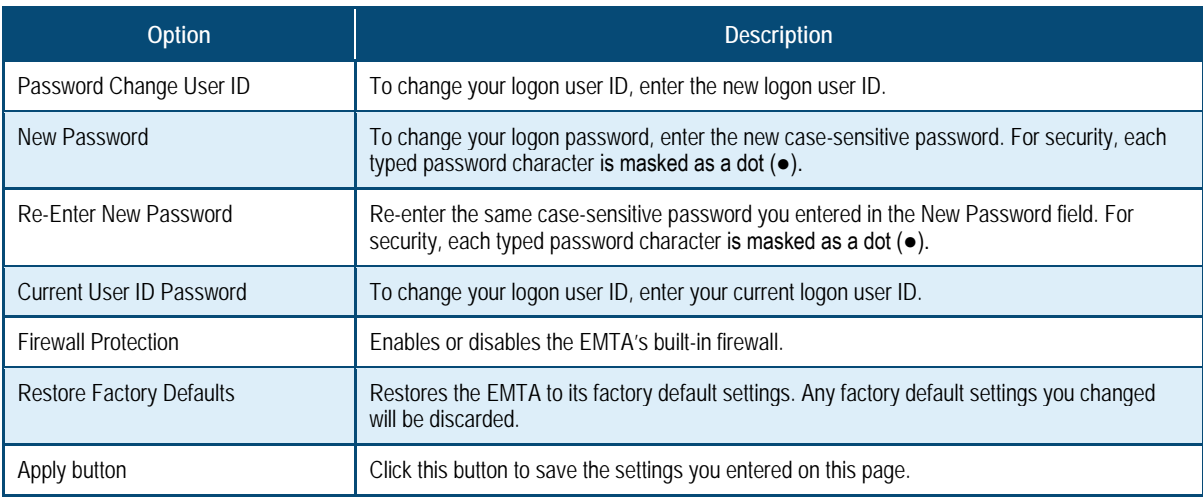

### <span id="page-40-0"></span>**Viewing the MTA Initialization Status**

#### Path: MTA > Status

The Status page displays initialization status information about the EMTA's multimedia terminal adapter (MTA). The information is organized into the following sections:

- $\mathbf{\hat{y}}$  Startup Procedure = shows the tasks performed at startup and their status.
- Ÿ MTA Line State = shows the state of Line 1 (**TEL1**) and Line 2 (**TEL2**).

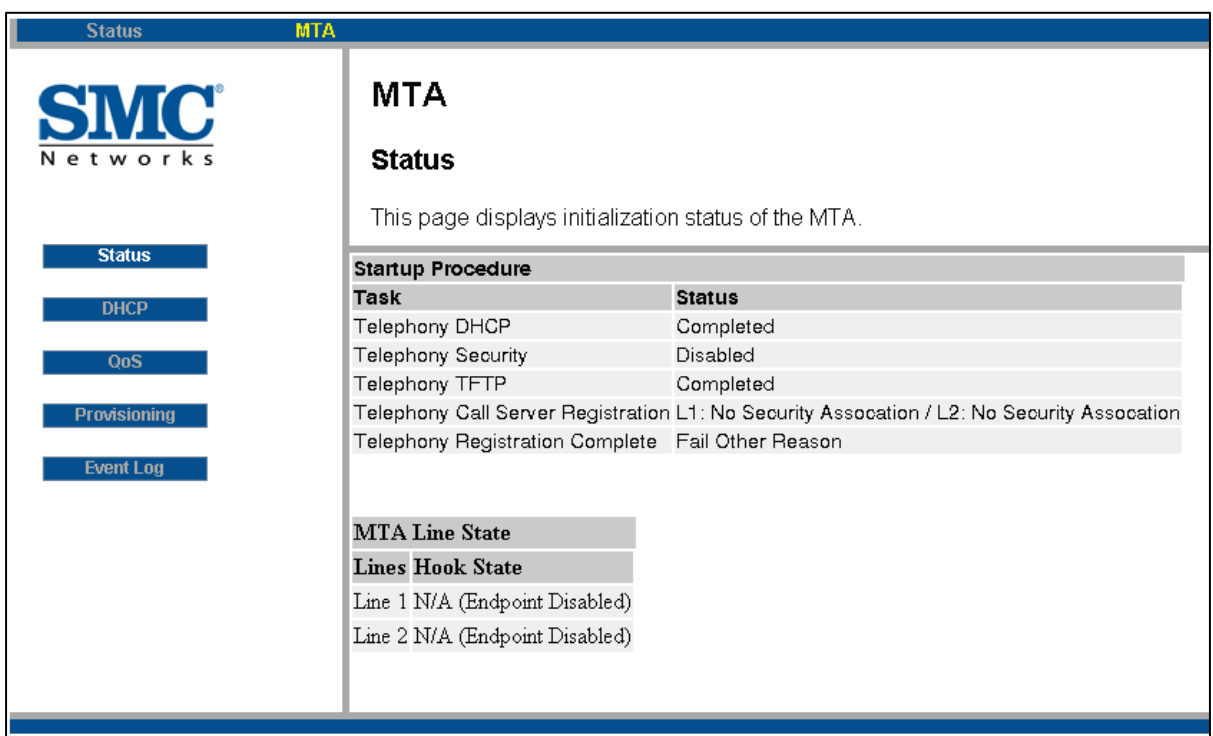

### <span id="page-41-0"></span>**Viewing DHCP Information**

Path: Path > DHCP

The DHCP page shows MTA Dynamic Host Configuration Protocol (DHCP) lease information. The information is organized into the following sections:

*V* Lease Parameters

Shows the fully qualified domain name (FQDN), IP address and submask information, bootfile path, and IP addresses for the primary and secondary Domain Name Systems (DNS).

*V* Lease Timers

Shows the amount of time remaining for the DHCP lease, rebind, and renew.

Ÿ Packetable DHCP Option 122

Shows PacketCable DHCP Option 122, which provides the MTA with a list of PacketCable DHCP servers from which the MTA is allowed to accept DHCP offers, as specified in RFCs 3495 and 3594.

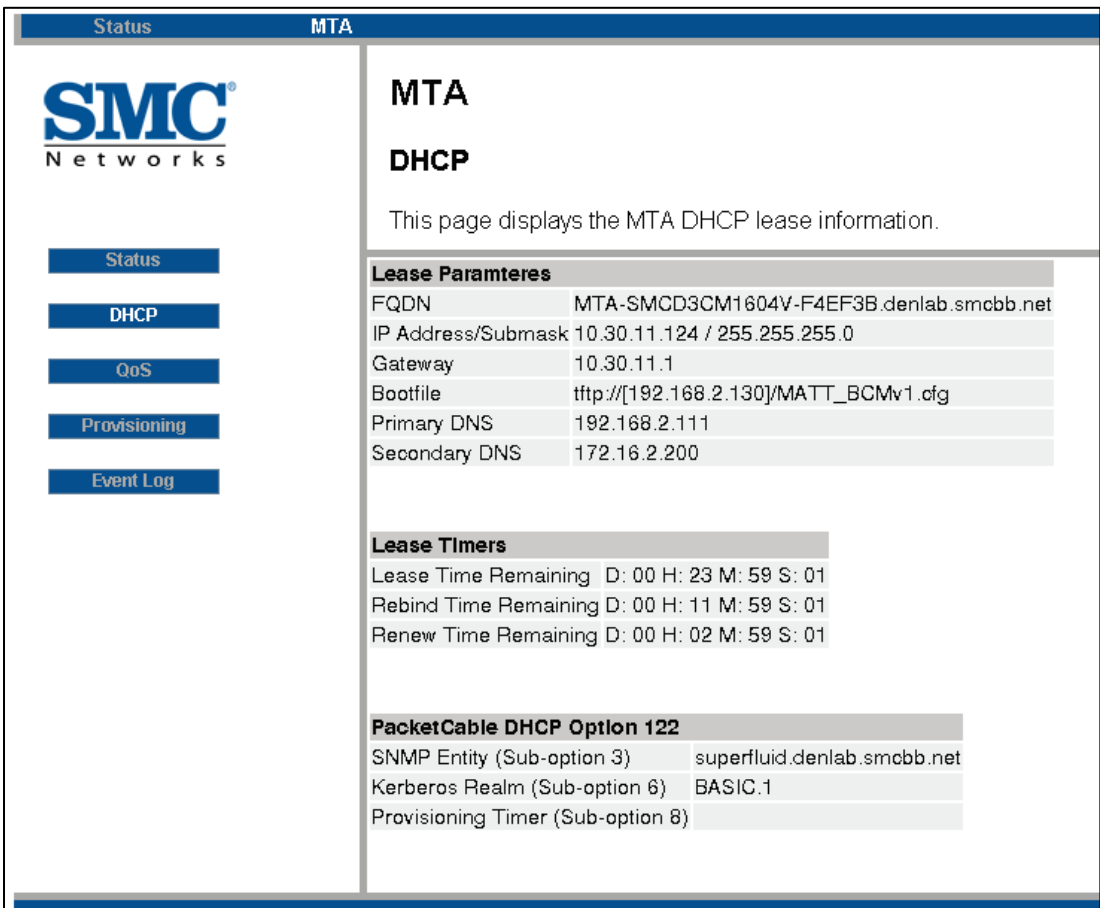

### <span id="page-42-0"></span>**Viewing Quality of Service Information**

Path: Path > QoS

The QoS page shows MTA QoS settings. The information is organized into the following sections:

*V* Error Codewords

Shows the number of code words that had no errors, errors that were corrected, and errors that could not be corrected.

Ÿ Payload header Suppression

Shows whether the Payload Header Suppression (PHS) status is ON or OFF.

*Y* Service Flows

Shows PacketCable DHCP Option 122, which provides the MTA with a list of PacketCable DHCP servers from which the MTA is allowed to accept DHCP offers, as specified in RFCs 3495 and 3594.

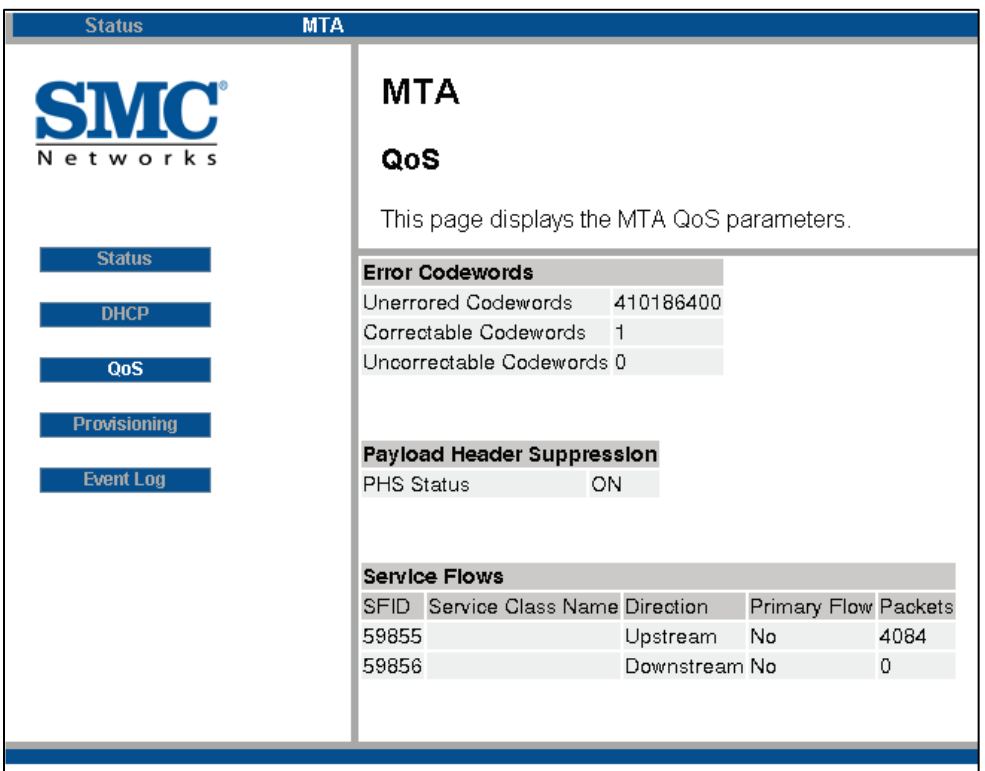

### <span id="page-43-0"></span>**Viewing Provisioning Information**

Path: Path > Provisioning

The Provisioning page shows MTA provisioning information. The information is organized into the following sections:

*Y* MTA Config File

Shows the filename and contents of the MTA configuration file.

*i* Enterprise MIBs

Shows the Object Identifiers (OIDs) and their corresponding values in the enterprise Management Information Bases (MIBs).

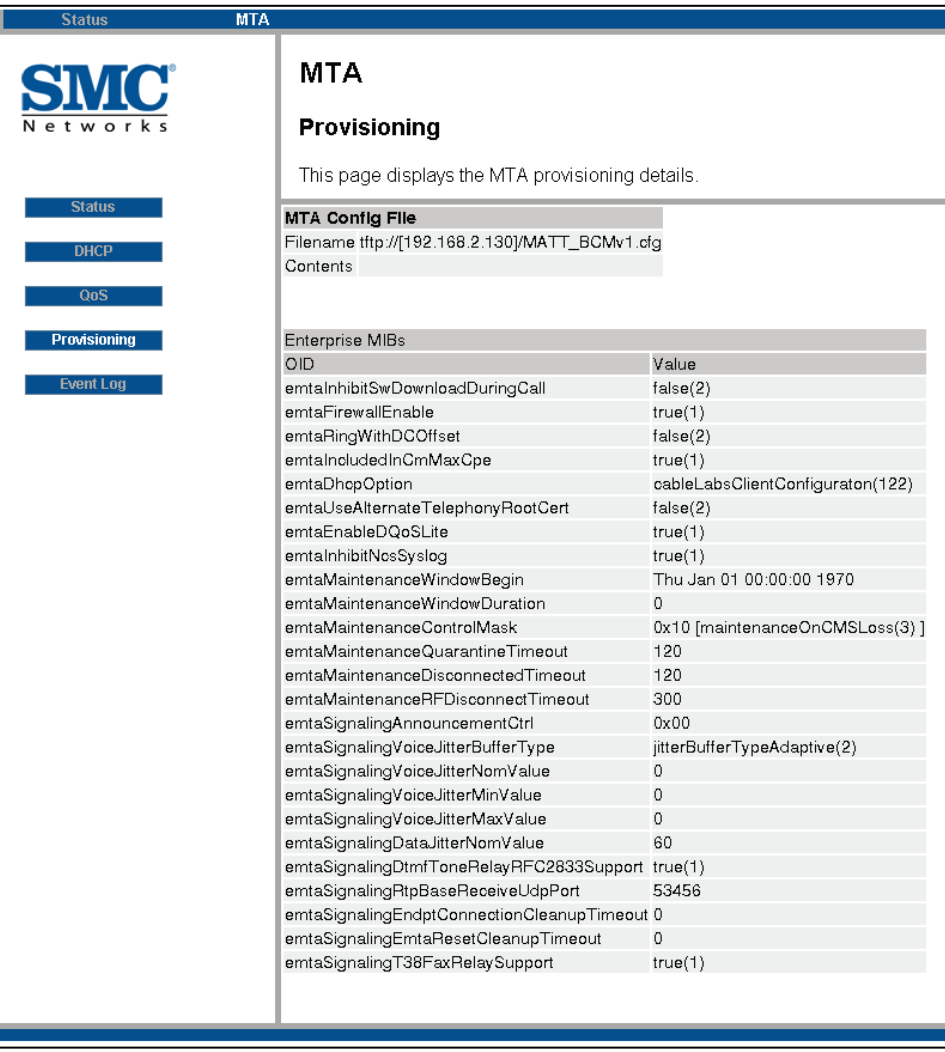

### <span id="page-44-0"></span>**Viewing the Event Log**

#### Path: Path > Event Log

The Event Log page shows the time, priority, ID, and text description of system events. This page can be very useful, as it shows what has happened to the EMTA since power on.

All entries are date and time stamped The log space is used in a cyclic manner, with the most recent entry at the top.

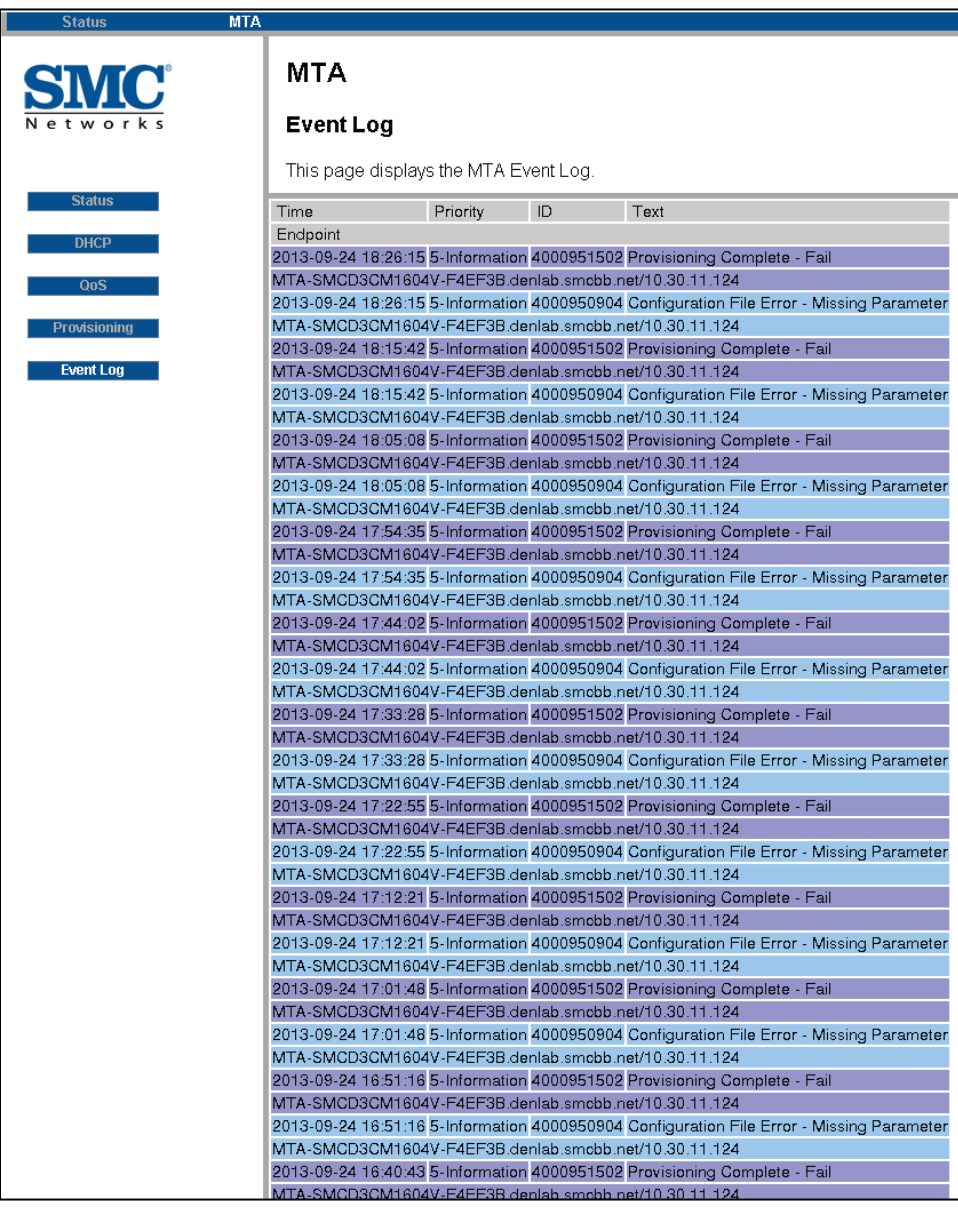

<span id="page-45-0"></span>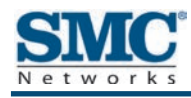

# **5 Troubleshooting Procedures**

Successful troubleshooting requires a logical, consistent approach that narrows down the source of a problem by ascertaining what is and isn't working until a single cause is identified. This chapter provides suggestions for identifying and resolving problems in the unlikely event you encounter a problem using the EMTA. It also provides tips for tuning your configuration to optimize your wired and wireless networking experience.

The topics covered in this chapter are:

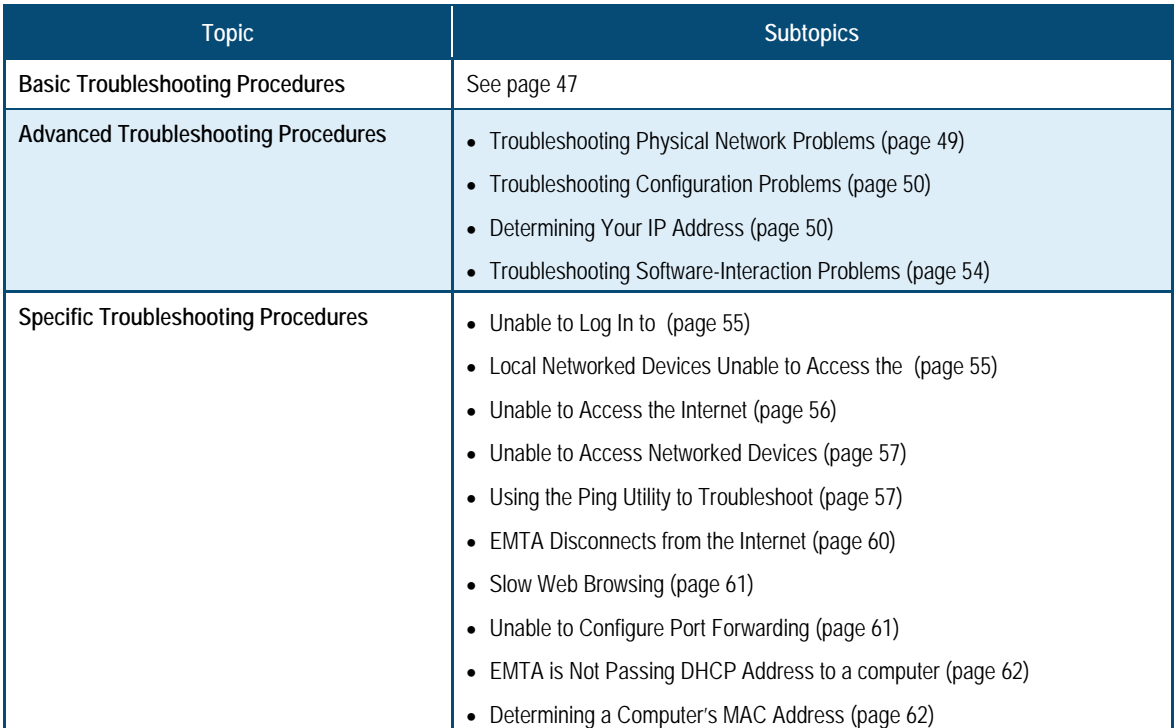

# <span id="page-46-0"></span>**Basic Troubleshooting Procedures**

The following covers basic troubleshooting procedures. Carefully review the sections to make sure you follow the recommended procedures.

#### **Always start your network using the following sequence**

- 1. Unplug the EMTA and any other routers or switches.
- 2. Shut down connected computers.
- 3. Plug in the EMTA first and wait for the lights to cycle through the startup routine. This prevents another device from taking the DHCP lease.
- 4. Plug in any other routers and switches.
- 5. Start up your computer.

#### **Check basic EMTA functions**

After you turn on power to the EMTA, check that the following LED sequences have occurred (and see ["Front Panel"](#page-10-0) on page [11\)](#page-10-0):

- 1. When power is first applied, verify that the **POWER** LED is ON.
- 2. After about a minute, verify the statuses of the following LEDs on the front panel of the EMTA (see [Figure 1-1](#page-10-1) on page [11\)](#page-10-1):
	- *Y* **ONLINE** = ON (EMTA is operational)
	- **Y DS** = ON (EMTA is connected to the Internet)
	- Ÿ **US** = ON (EMTA is connected to the Internet)

If this behavior does not occur, see [Table 4.](#page-47-0) If the incorrect behavior persists, use the Reset button to return the EMTA to its factory default configuration settings (see ["Using the Reset](#page-14-0)  [Button"](#page-14-0) on page [15\)](#page-14-0).

<span id="page-47-0"></span>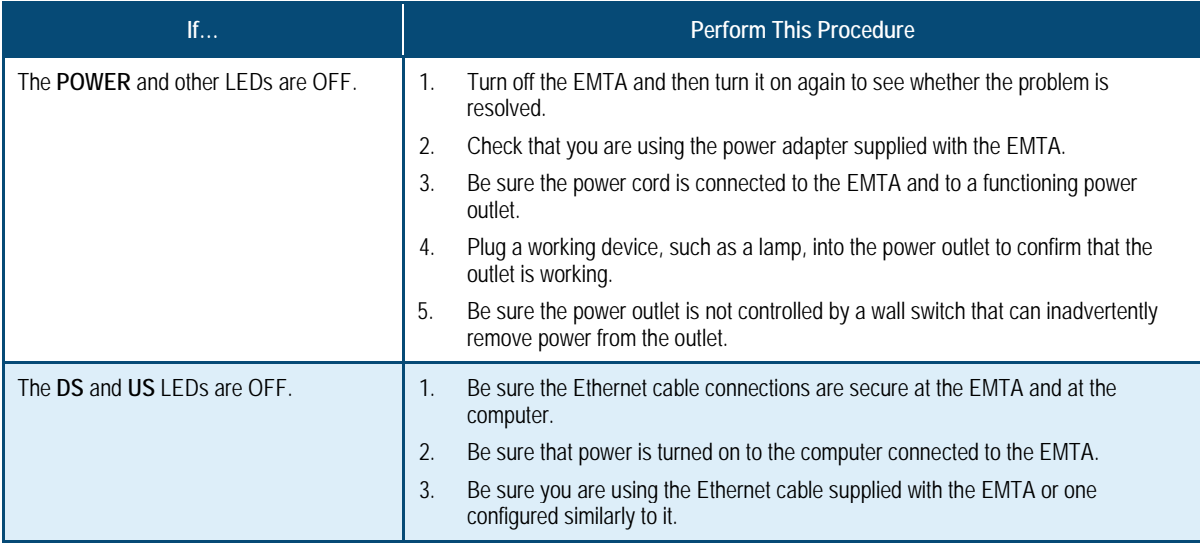

#### **Table 4. Checking Basic EMTA Functions**

#### **Check the EMTA's telephone interfaces**

To confirm that the EMTA's two telephone interfaces are working properly:

- 1. Lift the handset of the device connected to the EMTA's telephone 1 interface, and confirm that the **Tel1** LED goes ON. Hang up the device (place the device onhook) and confirm that the **Tel1** LED goes OFF.
- 2. Lift the handset of the device connected to the EMTA's telephone 2 interface, and confirm that the **Tel2** LED goes ON. Hang up the device (place the device onhook) and confirm that the **Tel2** LED goes OFF.

# <span id="page-48-0"></span>**Advanced Troubleshooting Procedures**

Most advanced troubleshooting procedures fall into one of the following categories:

- $\dot{\mathbf{v}}$  Physical an underlying problem with cables, a bad EMTA, or similar hardware problem. See page [49.](#page-48-1)
- $\ddot{\mathbf{v}}$  Configuration a problem with the configuration of one or more of network components. See page [50.](#page-49-0)
- $\dot{\mathbf{v}}$  Software a failure of one or more software applications, an undesired interaction between two or more applications, or an undesired application that has been introduced into the network. See page [54.](#page-53-0)

### <span id="page-48-1"></span>**Troubleshooting Physical Network Problems**

When you experience network troubles, start by checking the physical network devices and connections. These problems are the most easily fixed and include:

- $\ddot{\mathbf{r}}$  Performing a thorough physical inspection of your network.
- **The Checking that all hardware devices, including the EMTA, are plugged in and physically** connected to the network.
- **We Making sure you are using the proper network cables (for example, not using a** crossover cable with a NIC that requires a straight-through cable).
- **W** Making sure all network cables are in good condition and well seated. Often, reseating the cable into a connector is all that is required to ensure a firm connection.

In addition, some operating systems, such as Microsoft Windows XP, show errors, such as when a network cable is unplugged. Figure 2, for instance, shows examples of how Microsoft Windows XP shows connection statuses in the Network Connections window. For information about other operating systems, refer to the documentation for those operating systems.

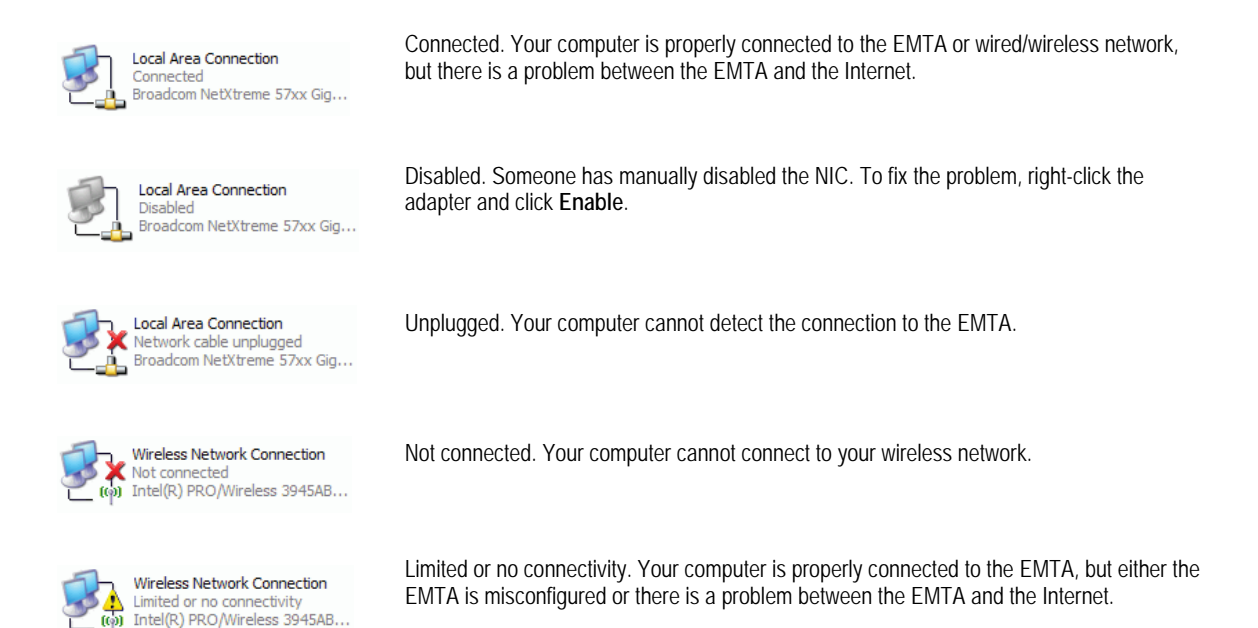

#### <span id="page-49-2"></span>**Figure 5-1. Examples of Connectivity Statuses for Microsoft Windows XP**

### <span id="page-49-0"></span>**Troubleshooting Configuration Problems**

After confirming that your hardware is working properly, examine your networking configuration to determine whether there is a misconfiguration of IP addresses, subnet masks, EMTAs, or broadcast addresses. Common configuration problems can be caused by misconfiguring newly connected or configured devices.

#### <span id="page-49-1"></span>**Determining Your IP Address**

An IP address uniquely identifies computers and computing devices, such as the EMTA, on a TCP/IP network. IP addresses are normally expressed in dotted-decimal format, with four numbers (or "octets") separated by periods, such as **10.1.10.1**.

For troubleshooting purposes, all the numbers in the IP addresses of your networked devices must be consistent across the network. This means:

- **The first nine numbers (i.e., the first three octets) in the IP addresses are the same for all** the devices on the network.
- Ÿ The last three numbers (i.e., the last octet) in the IP addresses are different and not in use by other devices on the network (assuming your subnet mask is **255.255.255.000**).

For example, if the IP address for the EMTA is **10.1.10.1**, the other devices on the network must have an IP address whose:

<sup>Ÿ</sup> First three octets are **10.1.10**.

<sup>Ÿ</sup> Last octet is any unique number from **0** to **255** (there are restrictions on using **0** and **255**, so avoid using them). You would not use **1** as the last number, since that number is the last octet in the EMTA IP address in our example.

[Figure 5-2](#page-50-0) shows an example of IP addresses assigned to devices on the network.

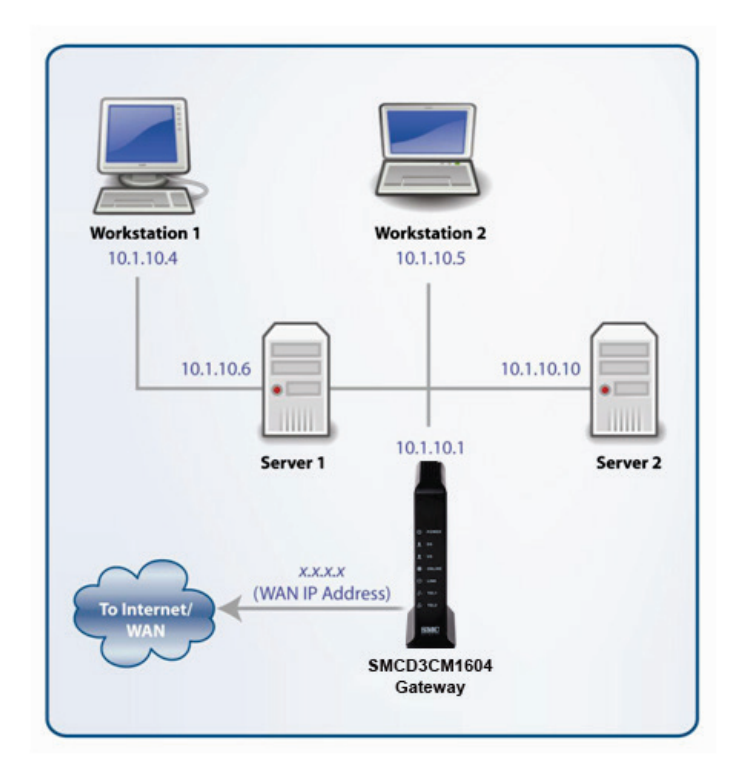

### **Figure 5-2. Example of IP Addresses for Networked Devices**

<span id="page-50-0"></span>You define the computer's IP address using the procedure appropriate for your operating system, as described in Chapter [3.](#page-20-0)

**Tip:** The following Windows sections describe how to use the command-line program Windows IP Configuration (ipconfig) to see the IP address of a computer running a Windows operating system. However, if you want even more information, such as IP routing and DHCP information, type **ipconfig /all** instead of **ipconfig** in the Windows sections that follow.

The most common problem associated when viewing IP addresses is that either:

- **T** A computer's IP address is not on the same subnet as the other networked devices. In other words, the first nine numbers (three octets) in the device's IP address are not identical to those of the other networked devices.
- <sup>Ÿ</sup> A computer shows an IP address that starts with the digits **169.254**. When this happens, it often means the computer could not retrieve a network address from a DHCP server and therefore automatically assigned itself an address from the base

network address **169.254**. This would be fine if all the computers on your network used IP addresses from the **169.254** base network address. If one of them isn't, however, that computer will have problems connecting to the other network computers.

Possible causes for an IP address not being assigned are:

- Defective cables. Replace the cable if it is worn or defective.
- An Ethernet cable may not be firmly connected at both ends. Secure the cable at both ends. Often, just reseating the cable into a connector is all that is required.
- The NIC may be bad or the network cable connected to it may be the wrong kind (for example, it might be a straight-through cable when a crossover cable is required). If you have another NIC and cable available, try using them instead.
- The EMTA port may be bad. Plug the network cable into a different port on the EMTA.
- The DHCP server that would automatically assign IP addresses is not configured for DHCP.
- Wrong WEP or WPA settings are configured on the EMTA or access point for wireless connections.

The sections that follow describe how to identify the IP addresses on devices running Windows and Macintosh operating systems.

#### **Microsoft Windows 2000**

To find the IP address of a computer running Microsoft Windows 2000:

- 1. From the Windows task bar, click **Start** and select **Run**.
- 2. In the **Open** field, type **cmd** and click **OK**. A DOS command window appears.
- 3. In the DOS command window, type **ipconfig** and then press Enter. Your IP address will be listed (see [Figure 5-3\)](#page-51-0).
- 4. When you finish, type **exit** at the command prompt and press Enter to close the window

<span id="page-51-0"></span>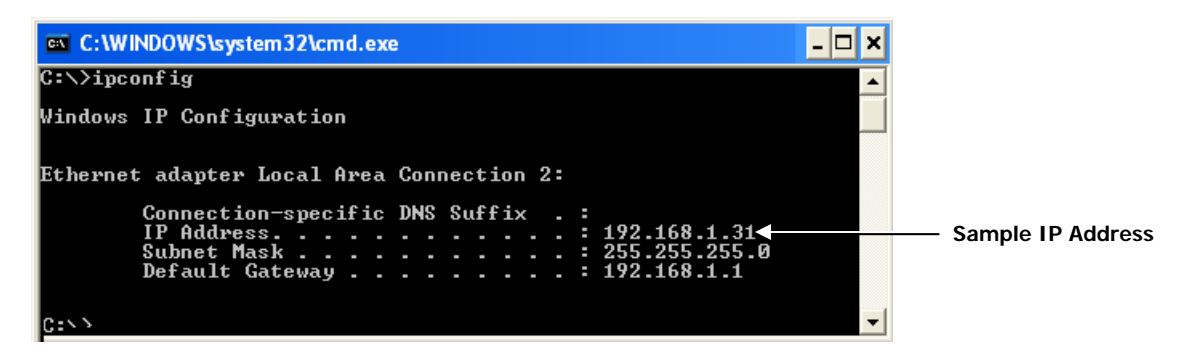

**Figure 5-3. Example of an IP Address** 

#### **Microsoft Windows XP, Vista, and 7**

To find the IP address of a computer running Microsoft Windows XP, Vista, or 7:

- 1. Click on **Start** and in the Start Search box type **cmd**.
- 2. Press Enter on your keyboard or click **cmd.exe** in your search list (see [Figure 5-4\)](#page-52-0).

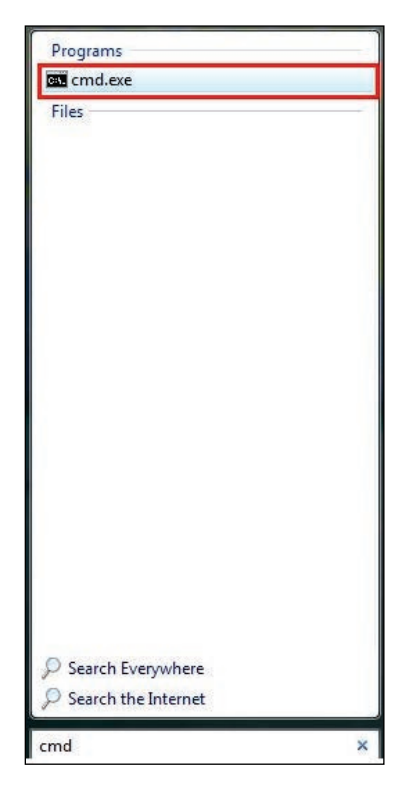

**Figure 5-4. Example of md.exe in the Search List**

- <span id="page-52-0"></span>3. In the DOS command window, type **ipconfig** and then press Enter. Your IP address will be listed (see [Figure 5-3\)](#page-51-0).
- 4. When you finish, type **exit** at the command prompt and press Enter to close the window.

#### **Apple Macintosh OS X**

To find the IP address of a Mac OS X OS X 10.6 or 10.5 computer:

- 1. From the Apple menu, select **System Preferences...**
- 2. In **System Preferences**, from the **View** menu, select **Network**.
- 3. In the Network preference window, click a network port (for example, **Ethernet**, **AirPort**, **modem**). If you are connected, the IP address appears below **Status**.
- 4. Close the window when finished.

To find the IP address of a Mac OS X 10.4 or 10.3 computer:

1. From the Apple menu, select **Location**, and then **Network Preferences...**

- 2. In the Network Preference window, next to **Show**, select **Network Status**. Your network status and IP address appear.
- 3. Close the window when finished.

#### **Via the Web**

There are various Web sites, such as [http://whatismyipaddress.com/,](http://whatismyipaddress.com/) that display your IP address and other information about your system. If the page does not display, you may not have a working Internet connection and should try one of the methods described above to find your IP address.

#### <span id="page-53-0"></span>**Troubleshooting Software-Interaction Problems**

If the physical network and basic configuration procedures in the preceding sections do not resolve your problem, focus on software problems. The most common software problems are related to firewalls.

Many third-party antivirus programs include built-in firewalls. You may not realize that you installed the firewall component when you installed the antivirus software, and now the firewall may be interfering with your network connectivity.

To troubleshoot software problems:

- 1. Disconnect your network from the Internet so that you can safely disable any firewalls or antivirus software while you troubleshoot.
- 2. Disconnect the EMTA from the Internet and unplug the EMTA.
- 3. After you are off the Internet, disable any antivirus or firewall programs you have, including Internet Connection Firewall or Windows Firewall, on all the computers that have problems. If this step solves the problem, the problem exists with one of these Windows features or products. Enable one at a time and see when things break again. When they do, you know where the problem is and you can either replace that product with one that does not cause problems or change the program's configuration to resolve the problem.
- 4. When you have everything working, reconnect your devices to the Internet.
- <span id="page-53-1"></span>5. Restart all your computers.

# **Specific Troubleshooting Procedures**

The following sections cover specific troubleshooting suggestions you may find helpful if the basic and advanced troubleshooting procedures in the previous sections did not resolve your problem.

### <span id="page-54-0"></span>**Unable to Log In to EMTA**

If you are unable to log in to the EMTA's Web management interface:

- 1. Confirm that the Ethernet cable connecting the computer and EMTA is connected securely at both ends. Often, just reseating the cable into a connector is all that is required.
- 2. If you have more than one network port available on the EMTA, plug the cable into a different port. If the network connection works, the original port on the EMTA is faulty. However, you can continue to use the other ports.
- 3. The NIC in your computer might have failed. If possible, connect a different computer to the same network cable. If the connection works, the problem is with the NIC. Contact the NIC manufacturer for support or install a new NIC. If the new computer also fails to connect, replace the Ethernet cable with a new cable, as you might have a faulty cable. If the problem persists, contact technical support for the EMTA.
- <span id="page-54-1"></span>4. Be sure you are using the correct login information.

## **Local Networked Devices Unable to Access the EMTA**

If devices on the local network cannot access the EMTA:

- 1. Go to **Status > Connection**.
- 2. Under the **Startup Procedure**, check for error statuses. If your statuses show no local network connection and/or no clients connected, proceed to the next step.<<true??>>
- 3. Be sure the computer connected to the EMTA is configured to use the same subnet mask and EMTA settings as shown on the **Status > DHCP** page (see ["Viewing DHCP](#page-41-0)  [Information"](#page-41-0) on page [42\)](#page-41-0).
- 4. Ping the EMTA from a computer on the same subnet as the EMTA (see ["Testing the Path](#page-56-2)  [from a Computer to the](#page-56-2) EMTA" on page [57\)](#page-56-2). If the ping fails and there is no firewall software installed, your network configuration, NIC, or cabling is probably at fault.
- 5. Release and renew the NIC's IP address:
	- a. From the Windows task bar, click **Start** and select **Run**.
	- b. In the **Open** field, type **cmd** and click **OK**.
	- c. At the first command prompt, type **ipconfig/release** and press Enter.
	- d. At the next command prompt, type **ipconfig/renew** and press Enter.
	- e. Check whether your computer obtained an IP address other than **169.254.x.x** or **0.0.0.0**.
- 6. If the problem continues, power cycle the EMTA and computer:
	- a. Turn off the computer and turn off EMTA.
	- b. Turn on the EMTA and turn on computer.

7. For secured wireless connections, be sure you entered the correct security key when connecting to a secured wireless network.

### <span id="page-55-0"></span>**Unable to Access the Internet**

If the EMTA cannot access the Internet, it could be due to several reasons, such as a failed Internet connection, a misconfigured EMTA, or a misconfigured NIC.

- 1. Unplug the EMTA.
- 

**Note:** If the EMTA is located where you cannot easily unplug it, you can restart it using the Restore / Reboot EMTA page (see "Configuring [Security Settings"](#page-39-0) on page [40\)](#page-39-0).

- 2. Turn off the EMTA for three minutes.
- 3. Turn off all computers attached to your network.
- 4. Plug in the EMTA first, turn it on, and let it boot.
- 5. After the EMTA completes its connection to the ISP, restart your computer.
- 6. Check that the EMTA's **ONLINE** LED is ON. If it is OFF, replace the coaxial cable connecting the EMTA to the cable service. If the **ONLINE** LED does not go ON after the EMTA has been powered up for several minutes, contact your cable provider to confirm that the service is active.
- 7. If the **ONLINE** LED is ON, click **Status > About** and confirm that the **Network** field shows **Active** (see [Viewing System Software](#page-36-0) Settings on age [37\)](#page-36-0). If it doesn't, contact your cable provider to confirm that the service is active.
- 8. If you have more than one network port available on the EMTA, plug the cable into a different port. If the network connection works, the original port on the EMTA is faulty. However, you can continue to use the other ports.
- 9. Close any network applications that you might have opened, especially file-sharing and peer-to-peer applications. These applications can consume large amounts of bandwidth that can prevent you from being able to browse the Web.
- 10. Ping a location on the Internet (see ["Testing the Path from a Computer to the Internet"](#page-58-0) on page [59\)](#page-58-0). For example, ping [www.yahoo.com](http://www.yahoo.com/). If the ping succeeds, proceed to the next step. If the ping fails:
	- **Y** Your Web browser may be misconfigured. Be sure you do not have an incorrect proxy server setting in your Web browser.
	- $\mathbf{\hat{y}}$  If your computer is running a Microsoft Windows operating system, check whether the computer has a corrupt winsock registry entry (refer to your Windows documentation).
	- $\ddot{\mathbf{r}}$  The site might be down. Try to ping another site.
- $\mathbf{i}$  If your additional pings fail, please contact technical support.
- 11. Check your computer's operating system to see whether the computer has connectivity (for example, see [Figure 5-1](#page-49-2) and refer to the documentation for your operating system). If it doesn't, try using another computer and NIC attached to the EMTA to connect to the Internet.
- 12. Try accessing the Internet with a different browser. If you succeed, the problem exists with the previous browser you used.

### <span id="page-56-0"></span>**Unable to Access Networked Devices**

If you are on a network, but cannot connect to any resources on the network:

- 1. The Ethernet cable may be worn. Replace the cable if it is worn.
- 2. The Ethernet cable may not be firmly connected at both ends. Secure the cable at both ends. Often, just reseating the cable into a connector is all that is required.
- 3. The port on the EMTA may be bad. Plug the network cable into a different port on the EMTA.
- 4. The NIC may be bad or the cable connected to the NIC may be the wrong kind of network cable (for example, you may be using a straight-through cable when a crossover cable is required). If you have another NIC available, try using it instead of the one currently used.
- 5. Ping the IP address of other computers and devices on your network.
- 6. For Windows operating systems:
	- Try connecting to a computer on the network using **Start \ Run** and enter **\\***PCname*, where *PCname* is the name of the computer you want to connect to.
	- $-$  Add the computer and its IP address to the LMHOSTS file. This is a text file that resides in the Windows\System32\drivers\etc directory (for Windows2000 or XP) and has the format IP\_Address Computer\_Name.

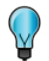

**Tip:** Browsing is a fairly complicated issue and has a lot of places for failure. If you need to have resources available, create shortcuts on your desktop instead.

## <span id="page-56-1"></span>**Using the Ping Utility to Troubleshoot**

You can use your computer's ping utility to test the path from the computer to the EMTA and from your computer to the Internet.

### <span id="page-56-2"></span>**Testing the Path from a Computer to the EMTA**

You can ping the EMTA to verify that the LAN path from your computer to the EMTA is set up correctly. To ping the EMTA from a Windows computer:

- 1. From the Windows task bar, click **Start** and select Run**.**
- 2. In the **Open** field, type **ping** followed by the IP address of the EMTA.
- 3. Click **OK**. A message similar to the following appears (in this example, **192.168.0.1** is the IP address entered as part of the **ping** command):

**Pinging 192.168.0.1 with 32 bytes of data** 

If the destination IP address was contacted successfully, a message similar to the following appears:

**Reply from 192.168.0.1: bytes=32 time=NN ms TTL=xxx** 

If the path was not contacted successfully, a message similar to the following appears:

**Request timed out** 

If the path is not working properly:

- **The physical connections may be wrong. Be sure the EMTA's ONLINE LED is ON. If it is**  $\overline{\phantom{a}}$ OFF, review ["Basic "](#page-46-0) on page [47.](#page-46-0)
- **The Check that the corresponding LEDs on the NIC installed in your computer are ON (refer** to the documentation for your NIC). If they are OFF, verify that the Ethernet card driver software and TCP/IP software are both installed and configured properly on your computer.
- $\dot{v}$  Verify that the IP addresses for the EMTA and your computer are correct and that both addresses are on the same subnet (for example, **192.168.1.x**/**255.255.255.0**).

### <span id="page-58-0"></span>**Testing the Path from a Computer to the Internet**

After verifying that the path between your computer and EMTA is working properly, use the following procedure to test the path from your computer to the Internet.

To test the path using ping from a Windows PC:

- 1. From the Windows task bar, click **Start** and select **Run**.
- 2. In the **Open** field, type **cmd** and click **OK**. A DOS command window appears.
- 3. At the **>** prompt, type **ping -n 10** *IPaddress* where *IPaddress* is the IP address of a remote device (such as your ISP's server) or Web site (such as www.yahoo.com).
- 4. Press Enter. If the path is working, a reply similar to the one in the previous section appears. If you do not receive replies:
	- $\dot{V}$  Confirm that your computer has the IP address of the EMTA listed as the default EMTA. If your computer's IP address is obtained automatically through DHCP, this information will not be visible in your computer's Control Panel. Verify that the EMTA's IP address is shown as the TCP/IP default EMTA.
	- Ÿ Check whether your computer's network address (the portion of the IP address specified by the netmask) is different than the network address of the remote device.
- <span id="page-58-1"></span>5. When you finish, type **exit** at the command prompt and press Enter to close the window.

### **Using Ping on a Macintosh**

To ping on a Macintosh:

- 1. Click on **Go > Applications > Utilities**.
- 2. Click on **Network Utility**, and then click the **Ping** tab. A page similar to the one in [Figure](#page-59-1)   [5-5](#page-59-1) appears.
- 3. In the first field, enter the IP address you want to ping.
- 4. Using the options below the field, select an unlimited number of pings or send a specific number of pings.
- 5. Click the **Ping** button. If you receive:
	- Ÿ **reply from...**, the destination IP address was contacted successfully.
	- **The request timed out**, the destination IP address was not contacted successfully.
	- $\ddot{\textbf{v}}$  **destination host unreachable**, you are not on the same subnet as the destination address. Change your IP address to communicate with the destination address.

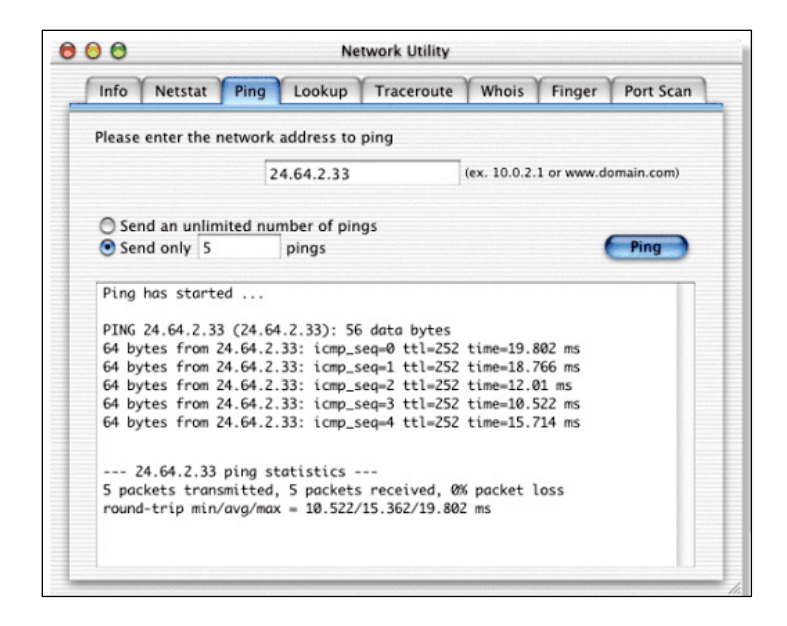

**Figure 5-5. Ping Tab on the Network Utility Page**

### <span id="page-59-1"></span><span id="page-59-0"></span>**EMTA Disconnects from the Internet**

If the EMTA has been connected to the Internet for an extended period and holds an IP address (DHCP lease) for a longer period of time than your ISP allows, it is not uncommon for the EMTA to disconnect from the Internet. This is normal and does not indicate any issue with the EMTA.

- 1. Press the EMTA reset switch.
- **Note:** If your DHCP lease time seems to be extremely short, click **MTA > DHCP** and check the **Lease Timer** settings on the DHCP page (see [Viewing DHCP Information"](#page-41-0) on page [42.](#page-41-0) Contact your ISP to determine whether there are other issues on the network.
	- 2. Connect a computer to one of the EMTA's LAN ports.
	- 3. Restart your computer.
	- 4. Reset the EMTA to its factory default settings using either the Reset button (see ["Using the](#page-14-0)  [Reset Button"](#page-14-0) on page [15\)](#page-14-0) or the **Restore Factory Defaults** setting on the Security page (see "Configuring [Security Settings"](#page-39-0) on page [40\)](#page-39-0).
- **Note:** This step removes all overrides made to the EMTA's default settings and returns the EMTA to its original factory default settings.

In certain network scenarios, it may be helpful to turn off all the equipment on your network, and then turn the equipment all back on. Leaving some devices unplugged for up to five minutes can also help.

#### **If the disconnections are limited to wired clients only**

Check your NIC settings and all cable routing, connections, and power supplies.

#### **If the disconnections are limited to wireless clients only**

Focus on factors that affect wireless clients, such as:

- $\ddot{\mathbf{v}}$  Network selection and security
- Hardware access control
- *v* Client TCP/IP settings
- *v* Signal strength
- *V* Sources of interference

#### **Can you connect to the Internet directly?**

- 1. Set up a computer to connect to the Internet directly, without using the EMTA.
- <span id="page-60-0"></span>2. If you cannot connect to the Internet without the EMTA, contact your ISP for assistance.

#### **Slow Web Browsing**

If you experience slow Web browsing with the EMTA:

- 1. Check for possible intrusions by spyware and viruses.
- 2. Clear browser settings and cache (refer to the documentation for your Web browser).
- 3. Stop other programs running in the background that are consuming bandwidth.
- 4. A specific site may be suffering from server issues. Try another site.
- <span id="page-60-1"></span>5. Update the EMTA firmware.

### **Unable to Configure Port Forwarding**

If you are not able to configure port forwarding for software applications, external servers, or gaming:

- Ascertain the port(s) that the application or game calls for.
- $\dot{\mathbf{v}}$  Some ISPs block ports, such as ports 20, 21, and 80. Check with ISP to confirm whether it is blocking ports.
- **T** Reserve IP addresses for the computers to ensure they receive the appropriate IP address(es) for the service created.
- $\ddot{\mathbf{v}}$  Disable firewalls and stateful packet inspection (SPI) applications.
- $\ddot{\textbf{v}}$  Create a dynamic DNS (DynDNS) account for dynamic IP addresses from the ISP.
- $\ddot{\mathbf{v}}$  Update the EMTA firmware.

### <span id="page-61-0"></span>**EMTA is Not Passing DHCP Address to a computer**

If the EMTA is not passing DHCP addresses to a computer over a wired or wireless connection:

- 1. Be sure the computer's IP is not statically set already.
- 2. Release and renew the NIC's IP address:
	- a. From the Windows task bar, click **Start** and select **Run**.
	- b. In the **Open** field, type **cmd** and click **OK**.
	- c. At the first command prompt, type **ipconfig/release** and press Enter.
	- d. At the next command prompt, type **ipconfig/renew** and press Enter.
- <span id="page-61-1"></span>3. For wired connections, be sure the physical cable connections are correct.

### **Determining a Computer's MAC Address**

<span id="page-61-2"></span>The following sections describe how to obtain a computer's MAC address.

#### **Microsoft Windows**

To determine the MAC address on a Windows computer:

- 1. From the Windows task bar, click **Start** and select **Run**.
- 2. In the **Open** field, type **cmd** and click **OK**. A DOS command window appears.
- 3. In the DOS command window, type **ipconfig/all** and press Enter.
- 4. This window displays your networking information. The MAC address appears as a **Physical Address** below **Ethernet adapter Local Area Connection**. In the example in [Figure 5-6,](#page-62-1) the MAC address is **00-1E-8C-94-09-EA**, which is the physical address of the NIC card.
- 5. When you finish, type **exit** at the command prompt and press Enter to close the window.

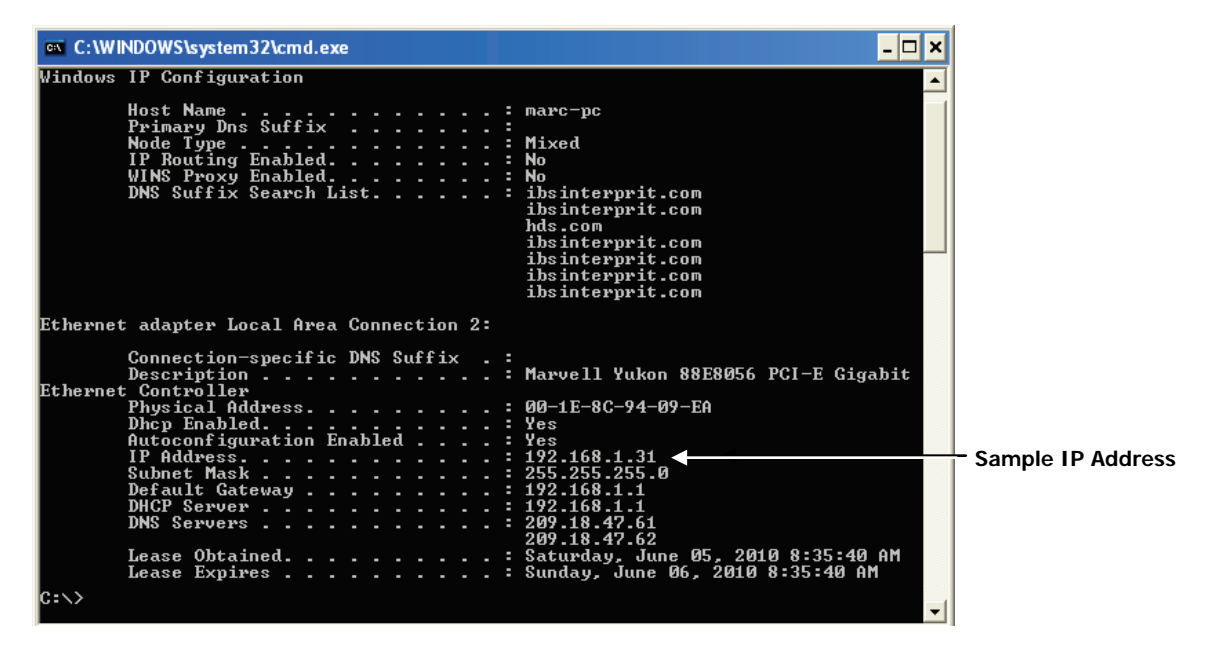

**Figure 5-6. Example of MAC Address**

### <span id="page-62-1"></span><span id="page-62-0"></span>**Apple Macintosh Windows OS X**

To determine the MAC address on a Mac running OS X, perform the following procedure. The MAC address appears in the form of **00 0D 93 13 51 1A**.

- 1. From the dock, select **System Preferences**.
- 2. Select **Network**, **Select Location**, **Select Interface**.
- 3. Perform one of the following steps:
	- $\dot{v}$  For a wired Mac running Mac OS 10.2 or earlier, select the **TCP/IP** tab. The number next to the **Ethernet Address** is your MAC address.
	- Ÿ For a wired MAX running OS 10.3 and later), select the **Ethernet** tab. The number next to the **Ethernet ID** is your MAC address.
	- Ÿ For a wireless connection (AirPort), select **AirPort** tab. The number next to the **AirPort ID** is your MAC address.

<span id="page-63-0"></span>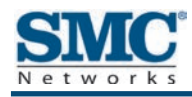

# **Appendix A - Glossary**

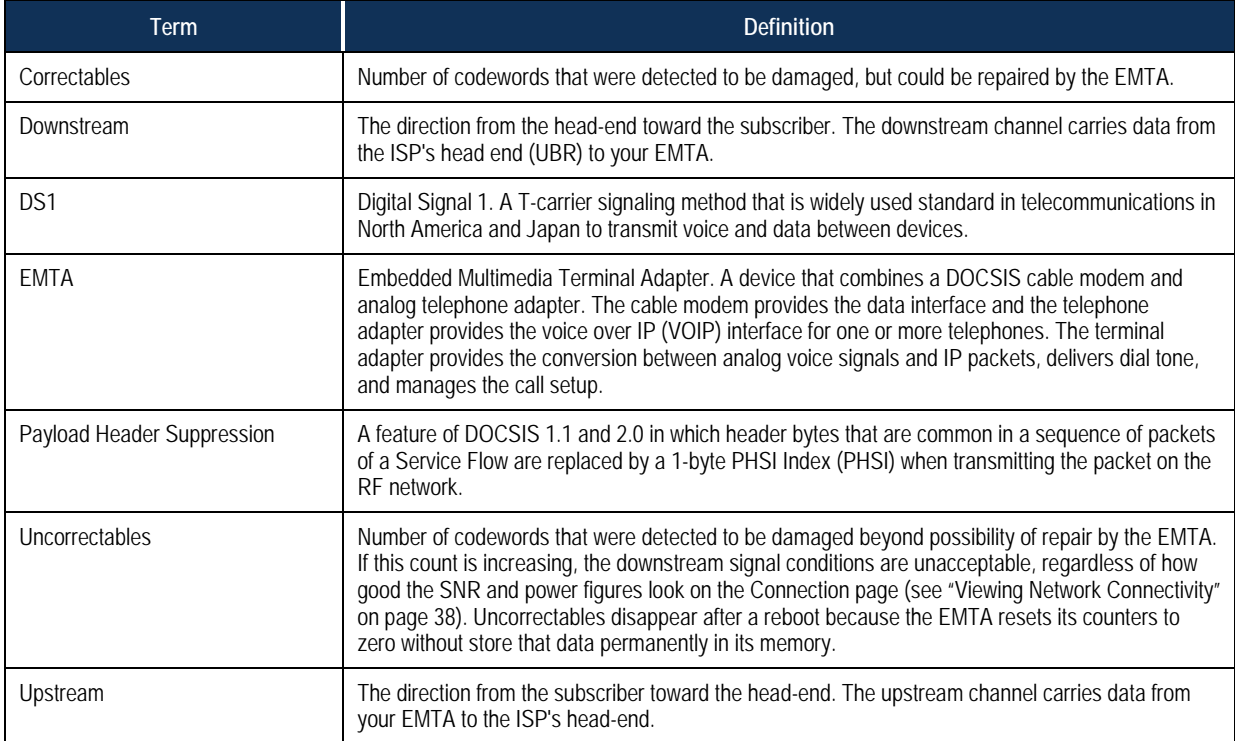

<span id="page-64-0"></span>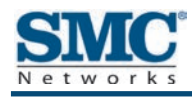

# **Appendix B - Compliance**

#### **FCC Interference Statement**

This equipment has been tested and found to comply with the limits for a Class B digital device pursuant to Part 15 of the FCC Rules. These limits are designed to provide reasonable protection against radio interference in a commercial environment. This equipment can generate, use and radiate radio frequency energy and, if not installed and used in accordance with the instructions in this manual, may cause harmful interference to radio communications. Operation of this equipment in a residential area is likely to cause interference, in which case the user, at his own expense, will be required to take whatever measures are necessary to correct the interference. If this equipment does cause harmful interference to radio or television reception, which can be determined by turning the equipment off and on, the user is encouraged to try to correct the interference by one of the following measures:

- Reorient or relocate the receiving antenna.
- Ÿ Increase the separation between the equipment and receiver.
- Ÿ Connect the equipment into an outlet on a circuit different from that to which the receiver is connected.
- Ÿ Consult the dealer or an experienced radio/TV technician for help.

The device complies with Part 15 of the FCC Rules. Operation is subject to the following two conditions: (1) This device may not cause harmful interference, and (2) this device must accept any interference received, including interference that may cause undesired operation.

FCC Caution: Any changes or modifications not expressly approved by the party responsible for compliance could void the user's authority to operate this equipment.

IEEE 802.11b or 802.11g operation of this product in the U.S.A is firmware-limited to channels 1 through 11.

#### **IMPORTANT NOTE:**

#### **FCC Radiation Exposure Statement:**

This equipment complies with FCC radiation exposure limits set forth for an uncontrolled environment. This equipment should be installed and operated with minimum distance 20cm between the radiator & your body.

This transmitter must not be co-located or operating in conjunction with any other antenna or transmitter.

The availability of some specific channels and/or operational frequency bands are country dependent and are firmware programmed at the factory to match the intended destination. The firmware setting is not accessible by the end user.

Note to CATV System Installer - This reminder is provided to call the CATV systems installer's attention to Section 820-93 of the National Electric Code which provide guideline for proper grounding and, in particular, specify that the Coaxial cable shield shall be connected to the grounding system of the building, as close to the point of cable entry as practical.

#### **FCC Part 68 Statement**

This equipment complies with Part 68 of the FCC Rules. A label is attached to the equipment that contains, among other information, its FCC registration number and ringer equivalence number. If requested, this information must be provided to the telephone company.

This equipment uses the following USOC Jack: RJ-11.

An FCC-compliant telephone cord and modular plug is provided with this equipment. This equipment is designed to be connected to the telephone network or premises wiring using a compatible modular jack, which is FCC Part 68 compliant. Connection to the telephone network should be made by using the standard modular telephone jack.

The REN is useful to determine the quantity of devices that may be connected to the telephone line and still have all of those devices ring when your telephone number is called. In most, but not all areas, the sum of RENs should not exceed 5. To be certain of the number of devices that may be connected to the line, as determined by the total RENs, contact the telephone company to determine the maximum REN for the calling area.

If this equipment causes harm to the telephone network, the telephone company may discontinue your service temporarily. If advance notice is not practical, the telephone company will notify the customer as soon as possible. Also, you will be advised of your right to file a complaint with the FCC if you believe it is necessary.

The telephone company may make changes in its facilities, equipment, operations, or procedures that could affect the operation of the equipment. If this happens, the telephone company will provide advance notice in order for you to make the necessary modifications in order to maintain uninterrupted service.

In the event this equipment should fail to operate properly, disconnect the unit from the telephone line. Try using another FCC approved device in the same telephone jack. If the trouble persists, call the telephone company repair service bureau. If the trouble does not persist and appears to be with this unit, disconnect the unit from the telephone line and discontinue use of the unit until it is repaired. Please note that the telephone company may ask that you disconnect the equipment from the telephone network until the problem has been corrected or until you are sure that the equipment is not malfunctioning.

The user must use the accessories and cables supplied by the manufacturer to get optimum performance from the product.

No repairs may be done by the customer. If trouble is experienced with this equipment, please contact your authorized support provider for repair and warranty information. If the trouble is causing harm to the telephone network, the telephone company may request you remove the equipment from the network until the problem is resolved. This equipment cannot be used on telephone company provided coin service. Connection to Party Line Service is subject to state tariffs.

<span id="page-66-0"></span>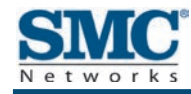

# **Index**

## A

About page, 37 Apple Macintosh IP address, 53 MAC address, 63 Ping utility, 59 TCP/IP configuration, 30

### B

Basic setup procedures, 47 Browsing on Web is slow, 61

### C

Configuration, 33 TCP/IP, 21, 50 **Connecting** LAN, 18 public telephone network, 19 WAN, 19 Conventions in this document, vii

## D

**Determining** IP address, 50 MAC address, 62 DHCP address is not passed to computers, 62 configuring computers to use, 21 ending address, 40 page, 42 Disabling firewall, 32, 40 proxy settings for Internet Explorer, 31

security software, 32 Disabling proxy settings Firefox, 31 Safari, 32 Document conventions, vii organization, vii

## E

EMTA configuring, 33 connecting to the LAN, 18 connecting to the public telephone network, 19 connecting to the WAN, 19 disconnects from the Internet, 60 front panel, 11 installing, 16 key features, vi locating, 17 package contents, 10 powering on, 20 rear panel, 13 rebooting and restoring custom settings, 15 restoring factory defaults, 15 specifications, 65 system requirements, 10 Web management, 34 Enabling firewall, 40 Event log, 45

### F

Factory defaults, restoring, 15, 40 Firefox, disabling proxy settings, 31 Firewall, 40 disabling, 32

Front panel, 11

#### I

Installing EMTA, 16 Internet EMTA disconnects, 60 testing path from a computer, 59 unable to access, 56 Internet Explorer, disabling proxy settings, 31 IP address, determining, 50

#### K

Key features, vi

## L

LAN connection, 18 Locating the EMTA, 17 Logging in to Web management, 34 Login password changing, 40 entering, 34

#### M

MAC address, determining, 62 Menus in Web management, 36 Microsoft TCP/IP configuration for Windows 2000, 22, 23 TCP/IP configuration for Windows 7, 27 TCP/IP configuration for Windows Vista, 24

#### P

Package contents, 10 Ping from a computer to the EMTA, 57 from a computer to the Internet, 59 Ping utility, 57 on a Macintosh, 59 Port forwarding unable to configure, 61 Powering-on the EMTA, 20 Provisioning page, 44

Proxy settings, 31 Public telephone network connection, 19

#### Q

QoS page, 43

### R

Rear panel, 13 Requirements, 10 Restoring factory defaults, 15, 40

#### S

Safari, disabling proxy settings, 32 Security page, 40 Security software, 32 Slow Web browsing, 61 Specifications, 65 Status page, 38, 41 System requirements, 10

## T

TCP/IP configuration, 21 Apple Macintosh, 30 Microsoft Windows 2000, 22, 23 Microsoft Windows 7, 27 Microsoft Windows Vista, 24 Testing the path from a computer to the EMTA, 57 the Internet, 59 **Troubleshooting** basic setup procedures, 47 EMTA Disconnects from the Internet, 60 EMTA is not passing DHCP to computers, 62 Ping utility, 57 Ping utility on Macintosh, 59 slow Web browsing, 61 testing the path from a computer to the EMTA, 57 testing the path from a computer to the Internet, 59 unable to access EMTA, 55

unable to access the Internet, 56 unable to configure port forwarding, 61 unable to connect to networked devices, 57 unable to log In to EMTA, 55

#### U

Unable to access EMTA, 55 access the Internet, 56 configure port forwarding, 61 connect to networked devices, 57 log In to EMTA, 55

### W

WAN connection, 19 Web browsing is slow, 61 Web management logging in, 34 menus, 36 Web management pages About, 37 DHCP, 42 Event Log, 45 Provisioning, 44 QoS, 43 Security, 40 Status, 38, 41

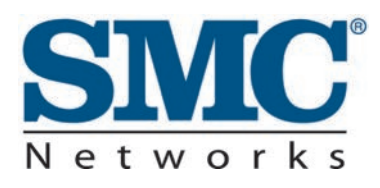

20 Mason Irvine, CA. 92618 U.S.A. [http://www.smc.com](http://www.smc.com/)

Document number: D3CM160410102013